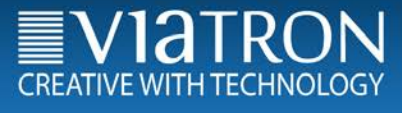

Version 1.15

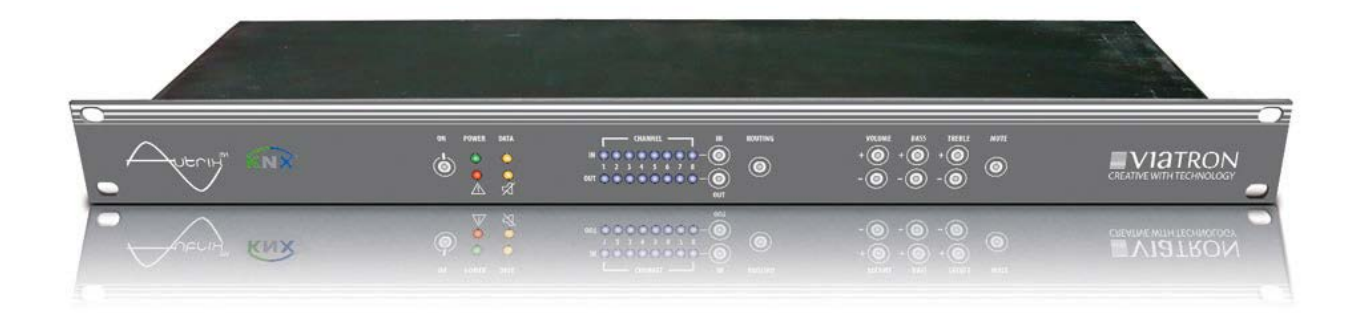

# Viatron GmbH -KNX MultiRoom Audio – Autrix Technisches Handbuch

Seite

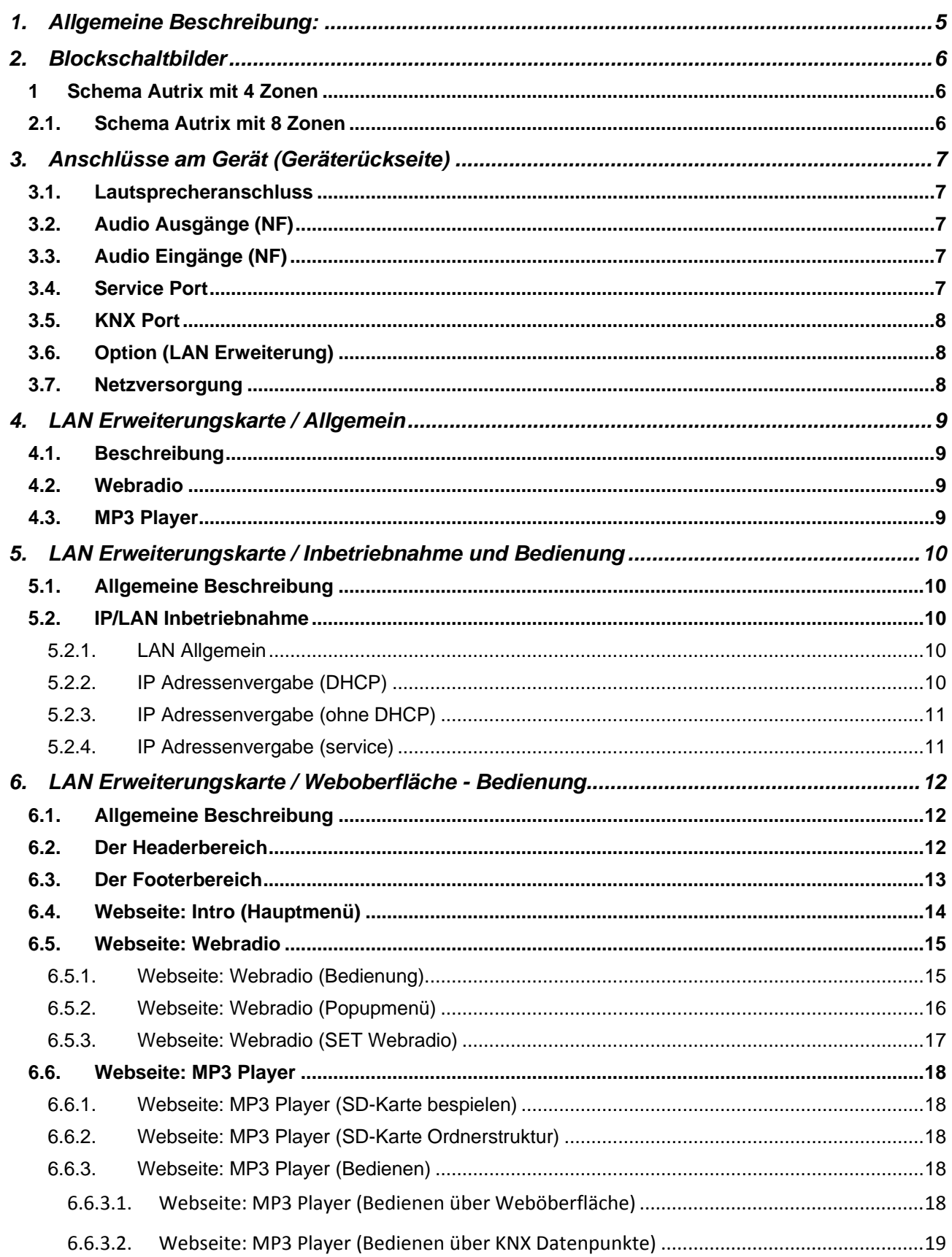

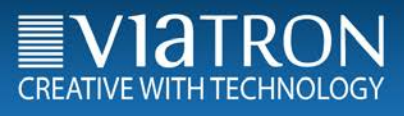

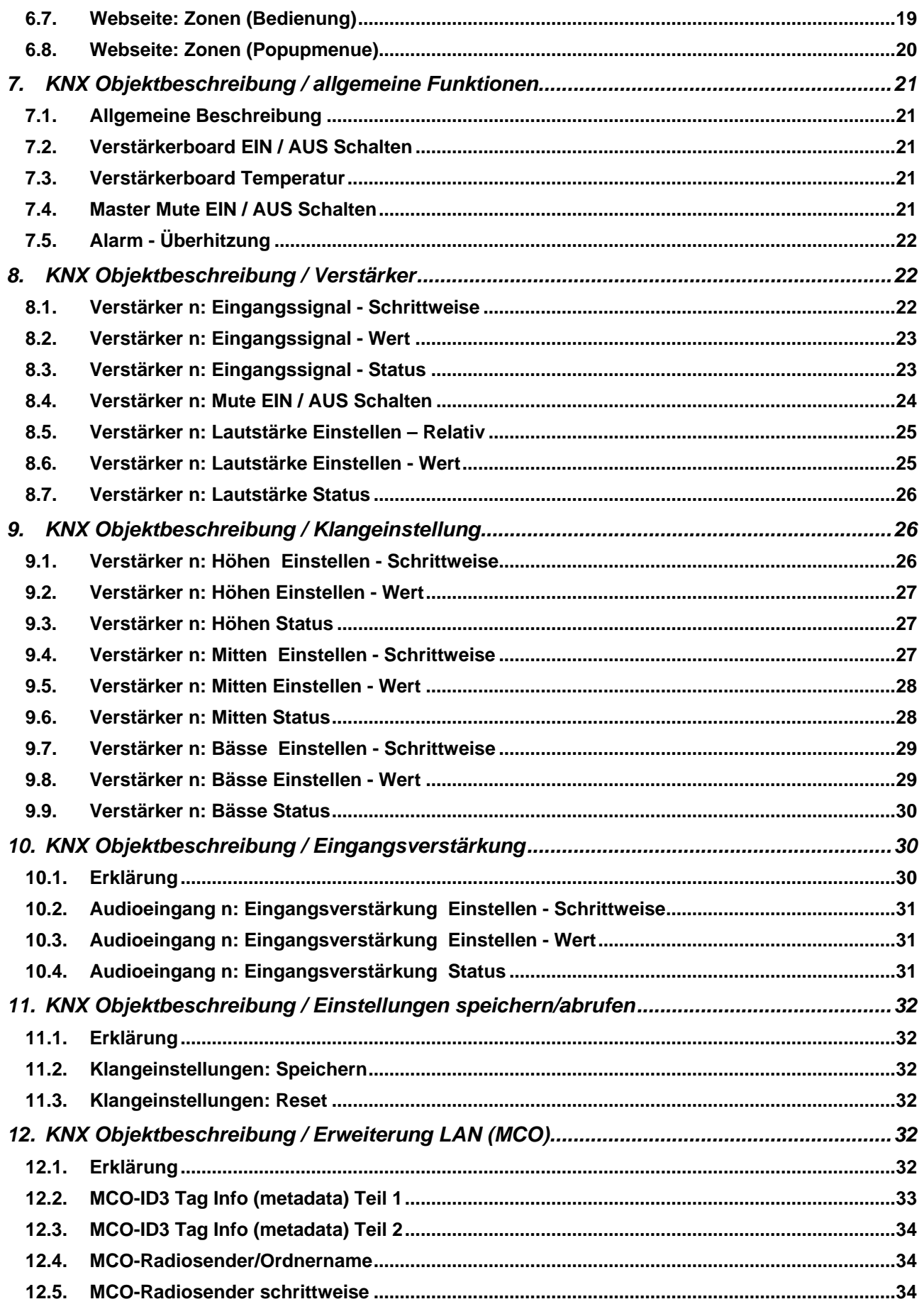

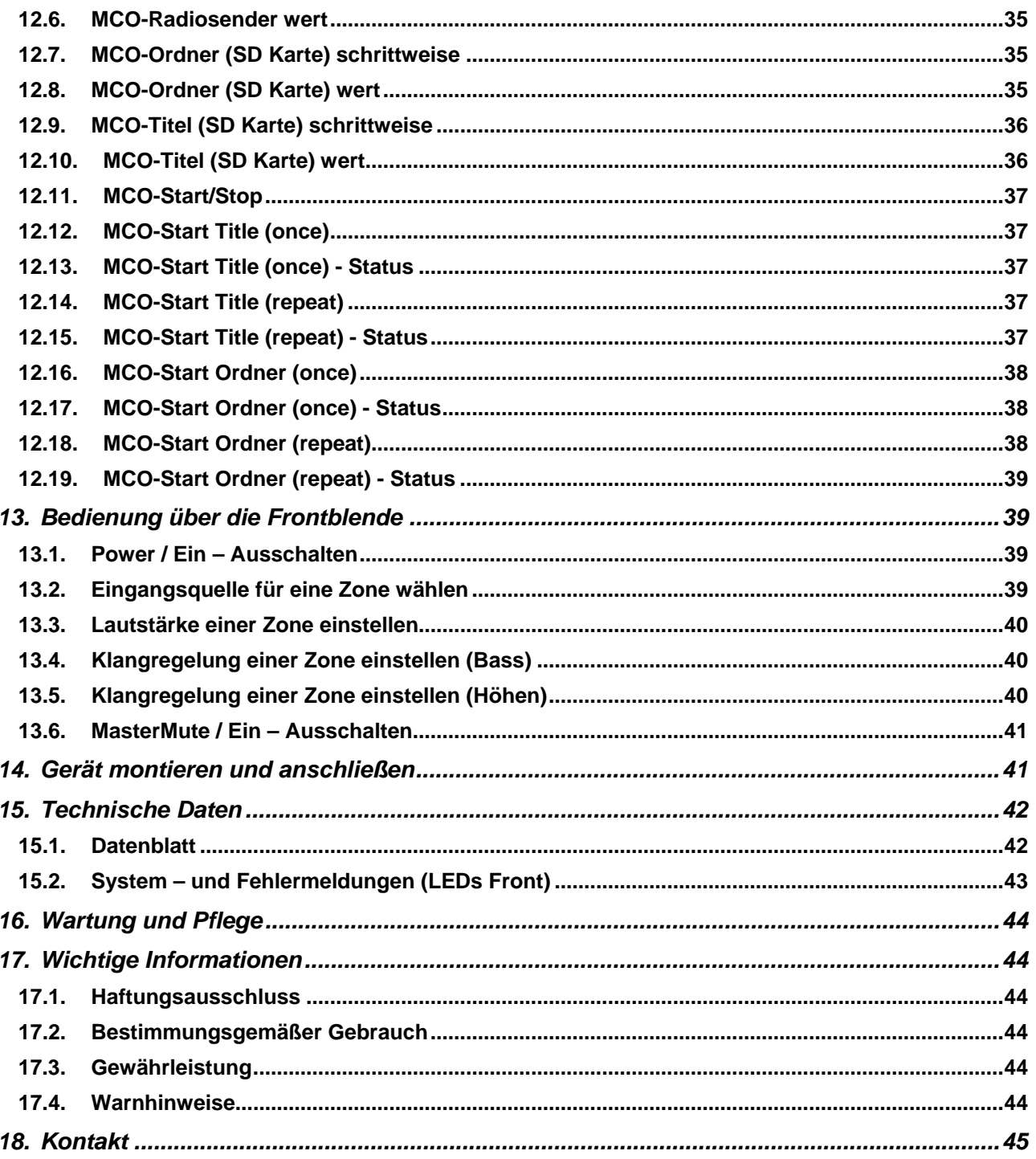

# *1. Allgemeine Beschreibung:*

Die Autrix ist eine Audiomatrix mit integrierten Verstärkerstufen. Damit können Musikinhalte in verschiedene Gebäudezonen eingespielt werden. Die Anwendungsbereiche sind das private Wohnhaus bis hin zum Bürogebäude.

Grundsätzlich sind durch den modularen Aufbau verschiedenste Ausbauvarianten möglich. Die Basisausstattung steht mit folgenden Leistungsmerkmalen zur Verfügung:

Eingänge: 4 Stereo Audio Eingänge (NF Signale) Ausgänge: Bis zu 8 Stereo Lautsprecherausgänge (8 Ohm) 2 Stereo Audio Ausgänge (NF Signale)

Die Autrix wird direkt mit dem Gebäudebussystem KNX verbunden, so dass die Steuerung über das installierte Schalterprogramm/Visualisierung erfolgen kann.

Außerdem kann das Gerät auch direkt an der Tastatur auf der Gerätefrontseite bedient werden.

Mit der LAN Erweiterung (MCO) kann das System ebenfalls per Webbrowser gesteuert werden. Außerdem beinhaltet die LAN Erweiterung ein Webradio sowie einen MP3 Player.

# *2. Blockschaltbilder*

# *1 Schema Autrix mit 4 Zonen*

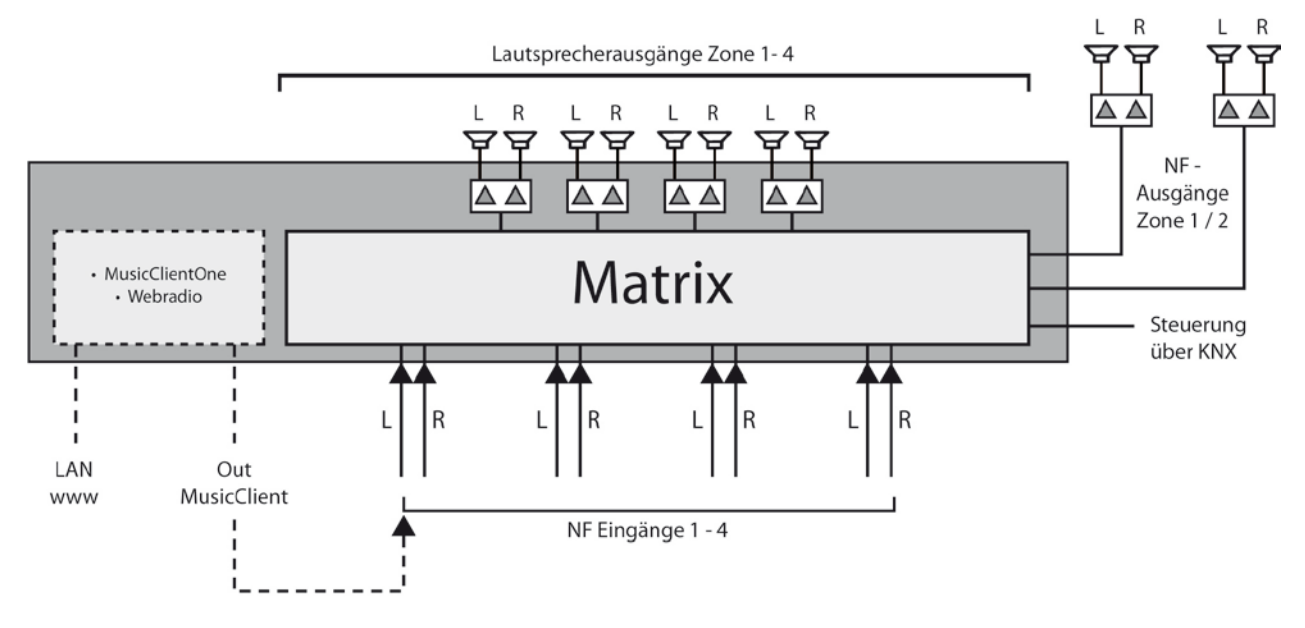

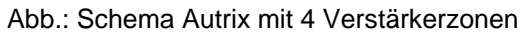

*2.1. Schema Autrix mit 8 Zonen*

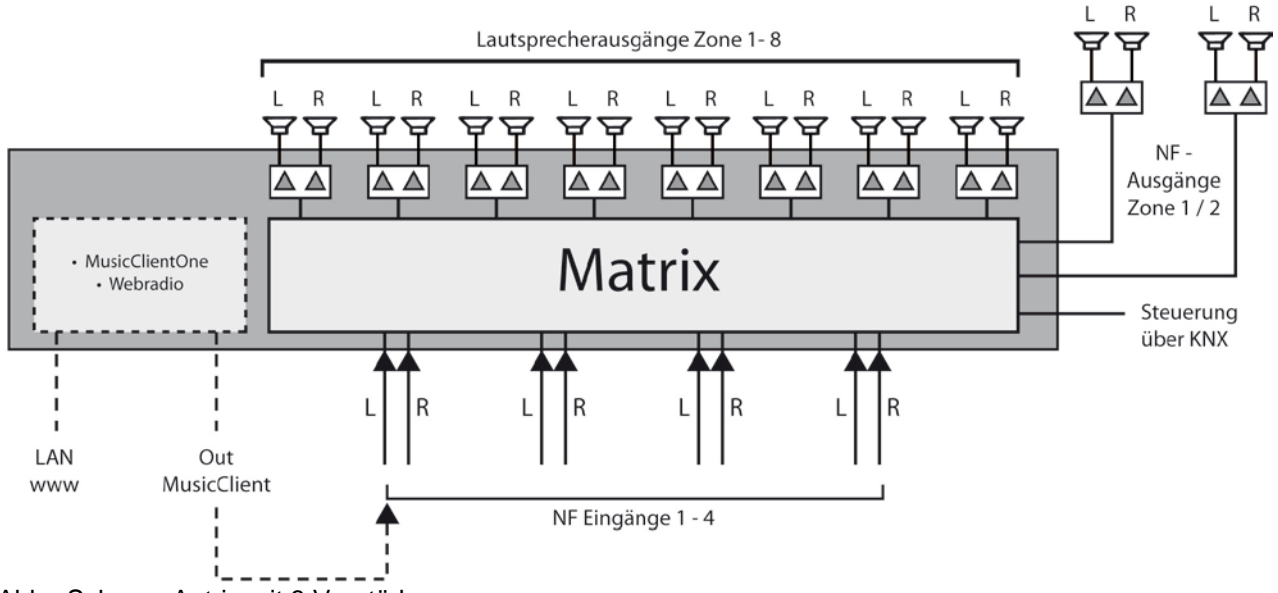

Abb.: Schema Autrix mit 8 Verstärkerzonen

# *3. Anschlüsse am Gerät (Geräterückseite)*

### **Elektrische Spannung !**

Bei Arbeiten an elektrischen Systemen und Geräten besteht grundsätzlich Lebensgefahr und Brandgefahr!

Arbeiten an der Autrix dürfen nur durch Elektrofachpersonal ausgeführt werden!

Abb.: Geräterückseite

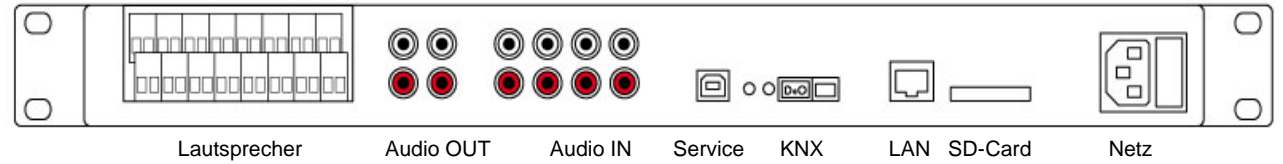

### *3.1. Lautsprecheranschluss*

An die Autrix können nur Lautsprecher angeschlossen werden, die folgende Eigenschaften besitzen: Belastbarkeit: mind. 30 W<br>Impedanz: 8 Ohm Impedanz:

Die Lautsprecherkabel werden an der Autrix per Schraubklemmen angeschlossen. Diese Schraubklemmen erlauben den Anschluss von Leitungen bis 2,5 qmm.

### *3.2. Audio Ausgänge (NF)*

Zusätzlich zu den Verstärkerausgängen gibt die Autrix auch unverstärkte Audiosignale ab. Solche Signale können dann auf externe Verstärker angeschlossen werden. Es stehen zwei solcher Audioausgänge zur Verfügung:

Audiosignal der Zone 1 (Stereo)

Audiosignal der Zone 2 (Stereo)

Diese NF Signale sind mit denselben KNX Kommunikationsobjekten verbunden, wie auch die Verstärkerausgänge.

### *3.3. Audio Eingänge (NF)*

Über die 4 Audio NF Eingänge (Stereo Chinchbuchsen) werden Audioausgänge von bauseitigen Zuspielern angeschlossen.

Diese Audioeingangssignale stehen dann allen integrierten Verstärkerstufen (bis zu 8 Verstärker) zur Verfügung.

#### *3.4. Service Port*

Der Service Port dient der Steuerung des Gerätes über sonstige Mediensteuerungen und dem Service. Für den Betrieb am KNX ist der Port unerheblich bzw. nicht vorhanden.

# *3.5. KNX Port*

Der Anschluss an das KNX Bussystem erfolgt über Schraubklemme vom Typ Hartmann/PTR BU 9502. Die Schraubklemme ist im Lieferumfang enthalten. Die Leistungsaufnahme des KNX Anschlusses ist im Datenblatt angegeben.

# *3.6. Option (LAN Erweiterung)*

Bei Geräten mit LAN Erweiterungskarte befindet sich hier der LAN Anschluss (RJ45) und der SD-Kartenslot. Es stehen dann die Funktionen WEB Radio, MP3 Player und WEB Bedienung (über Browser) zur Verfügung.

#### *3.7. Netzversorgung*

Die Versorgungsspannung wird der Autrix über ein Kaltgerätekabel (IEC60320-C13) zugeführt. Das Kabel ist im Lieferumfang enthalten.

# *4. LAN Erweiterungskarte / Allgemein*

### *4.1. Beschreibung*

Die Autrix kann optional mit einer LAN Erweiterungskarte geliefert werden. Diese Erweiterungskarte ist dann fest im Gerät verbaut. Für Geräte die bereits ohne Erweiterungskarte geliefert wurden besteht die Möglichkeit eines Update. Setzten Sie sich dazu mit dem Viatron Servicecenter in Verbindung.

Die LAN Karte erweitert die Autrix um folgende Funktionseinheiten:

- − Webradioempfänger (Bedienung über KNX oder WEB GUI)
- − MP3 Player (interne Speicherkarte)
- − WEB Bedienung (zum Beispiel via Smartphone)

#### *4.2. Webradio*

Das Modul "Webradio" empfängt direkt Internetradio und stellt dieses den Hörzonen zur Verfügung. Die Bedienung erfolgt über eine Weboberfläche (WEB-GUI genannt) oder über KNX Datenpunkte. Mit Hilfe der Weboberfläche werden vom Benutzer die sogenannten Radio-URLs und die Sendernamen festgelegt

Ein Radiosender kann dann wie folgt zur Wiedergabe ausgewählt werden:

- − Bedienung über die WEB-GUI<br>− Bedienung über KNX Datennu
- − Bedienung über KNX Datenpunkt

Als Radio-URLs sind folgende Formate zugelassen:

- − mp3
- − ogg
- − m3u (aus der m3u Liste wird der erste Radiostream abgespielt)

### *4.3. MP3 Player*

Das Modul spielt MP3 Files von der integrierten Speicherkarte ab. Im Lieferumfang ist eine 16GB Speicherkarte enthalten, welche sich im SD-Kartenslot befindet. Es können SD Karten mit einer Speicherkapazität von bis zu 64GB verwendet werden. Die SD Karte muss im Format FAT32 formatiert sein.

Der MP3 Player kann über KNX Datenpunkte oder über die WEB-GUI gesteuert werden. Informationen aus den MP3 Dateien (Titel.Album und Künstler) werden direkt auf den KNX Bus übertragen.

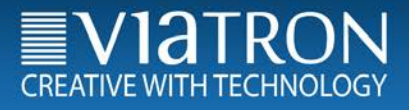

# *5. LAN Erweiterungskarte / Inbetriebnahme und Bedienung*

### *5.1. Allgemeine Beschreibung*

Die LAN Erweiterungskarte ist mit einem sogenannten WEB-Server ausgestattet. Dieser Server bietet dem Benutzer die einfache Bedienung und Einstellung des Systems an. Dazu verbindet man sich per Browser mit dem WEB-Server. Durch dieses Serverkonzept bleibt das System Plattformunabhängig. Als Browser werden empfohlen:

- − Google Crome
- − Mozilla Firefox

### *5.2. IP/LAN Inbetriebnahme*

#### *5.2.1.LAN Allgemein*

Das LAN Modul MCO benötigt wie jedes Netzwerkgerät eine IP Adresse, um seine Funktionen im lokalen Netzwerk zur Verfügung zu stellen. Im Auslieferungszustand ist das Gerät auf den "DHCP Betrieb" voreingestellt. In den meisten Netzwerkinstallationen sollte diese Einstellung ausreichen.

Bei Bedarf kann auch auf "Manuelle IP Adresse" umgestellt werden.

#### *5.2.2.IP Adressenvergabe (DHCP)*

Die Autrix wird im "DHCP Betrieb" (Auslieferungskonfiguration) versuchen, automatisch eine IP Adresse aus dem lokalen Netzwerk zu beziehen. Wichtig für diesen Vorgang ist, dass das LAN Kabel eingesteckt wurde **bevor** das Netzkabel an der Autrix angeschlossen wird. Nach erfolgreicher IP Adressenvergabe können Sie das Gerät über einen Webbrowser aufrufen und konfigurieren. Starten Sie dazu auf Ihrem Laptop oder PC einen der oben empfohlenen Webbrowser und rufen Sie folgende Adresse auf:

#### viatron

Hinweis: Manche Browsertypen/Netzwerke verlangen die Eingabe wie folgt:

#### http://viatron

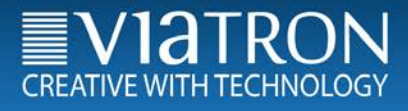

#### *5.2.3.IP Adressenvergabe (ohne DHCP)*

Wenn die Autrix keine IP Adresse aus dem lokalen Netzwerk erhält, wird sie mit einer voreingestellten IP Adresse starten. Um dann mit dem System in Verbindung zu kommen, geben Sie diese voreingestellte IP Adresse in Ihrem Browser als Adresse ein. Voreingestellte IP Adresse der Autrix (wenn kein DHCP verfügbar):

#### 192.168.178.185

#### *5.2.4.IP Adressenvergabe (service)*

Wenn das System ohne gestecktes Netzwerkkabel gestartet wird, nimmt es ebenfalls die genannte, voreingestellte IP an. Um das System (zum Beispiel im Servicefall) mit der voreingestellten IP Adresse zu starten gehen Sie also so vor:

- 1) Spannungsversorgung der Autrix unterbrechen
- 2) LAN Stecker an der Autrix abziehen
- 3) Spannungsversorgung wieder herstellen
- 4) Warten Sie mindestens 45 Sekunden und verbinden erst dann die Autrix wieder mit dem LAN Anschluss.
- 5) Die Autrix ist jetzt über die voreingestellte IP Adresse (192.168.178.185) erreichbar.

#### Wichtig:

Um das Gerät im Netzwerk zu finden, muss Ihr Laptop/PC im selben IP Nummernbereich liegen. Ggf. müssen Sie die IP Adresse an Ihrem Laptop/PC umstellen. Das trifft nur beim Betrieb ohne DHCP zu.

Eine IP Adresse des selben Nummernbereiches wäre zum Beispiel 192.168.178.18

Bei dieser Vorgehensweise ist es unerheblich welche IP-Einstellungen an der Autrix vorgenommen wurden. In jedem Fall wird das System mit der voreingestellte IP Adresse (192.168.178.185) starten.

# *6. LAN Erweiterungskarte / Weboberfläche - Bedienung*

# *6.1. Allgemeine Beschreibung*

Die LAN Erweiterungskarte ist mit einem sogenannten WEB-Server ausgestattet. Dieser Server bietet dem Benutzer die einfache Bedienung und Einstellung des Systems an. Dazu verbindet man sich per Browser mit dem WEB-Server. Durch dieses Serverkonzept bleibt das System plattformunabhängig. Im Folgenden werden die Bedien und Konfigurationsoberflächen dargestellt und beschrieben. Zum generellen Aufbau der Oberflächen folgender Hinweis:

### *6.2. Der Headerbereich*

Im oberen Bildschirm befindet sich der Headerbereich. In ihm sind Elemente zur Navigation integriert.

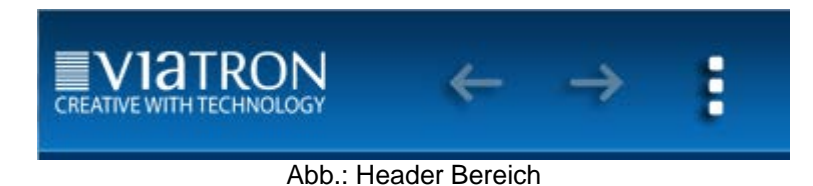

Einige Bedienseiten sind mit sogenannten "Popup Menüs" ausgestattet. Ein solches Menü kann über das "Popup Menü" Icon im rechten oberen Bildschirmbereich geöffnet und geschlossen werden.

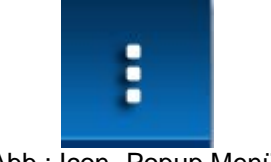

Abb.: Icon "Popup Menü"

Außerdem sind verschiedene Menüseiten über die Pfeilnavigation umschaltbar.

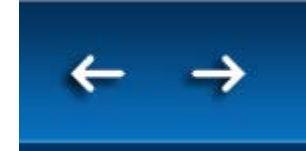

Abb.: Icon "Pfeilnavigation"

# *6.3. Der Footerbereich*

Im unteren Bildschirm befindet sich der Footerbereich. In ihm sind Elemente zur Meldung verschiedener Systemzustände bzw. Medieninformationen untergebracht.

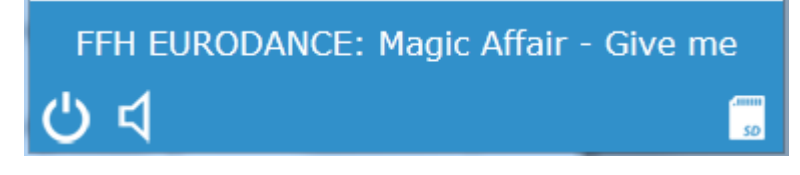

Abb.: Footerbereich

Das Icon "Power" zeigt an ob das System ein oder ausgeschaltet ist. Es ist gleichzeitig ein Bedienelement. Das bedeutet man kann durch klicken auf das Icon das System Ein -oder Ausschalten je nach aktuellem Zustand.

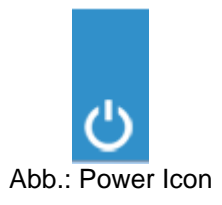

Das Icon "Mastermute" zeigt an ob das System gemutet (stumm geschaltet) ist. Es ist gleichzeitig ein Bedienelement. Das bedeutet man kann durch klicken auf das Icon das System Muten oder Entmuten je nach aktuellem Zustand. Diese Funktion wirkt auf alle Zonen.

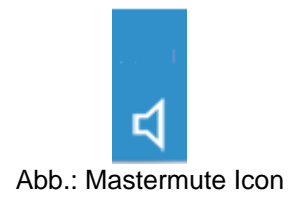

Das Icon "SD Karte" zeigt an, ob das System mit einer SD Karte ausgestattet ist.

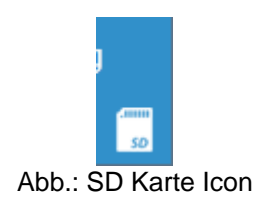

# *6.4. Webseite: Intro (Hauptmenü)*

Diese Seite wird beim Aufruf als sogenannte Introseite angezeigt. Hier wählen Sie die Funktion aus welche Sie als nächstes bedienen möchten.

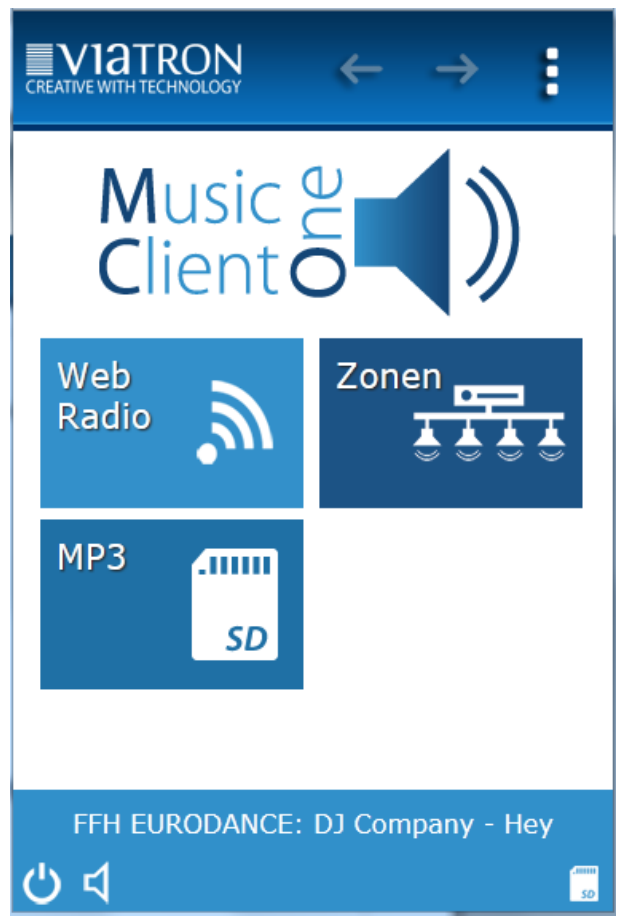

Abb.: Introseite

#### Die Elemente der Introseite:

Headerbereich:

− Pfeilnavigation im Headerbereich: Nicht vorhanden

Arbeitsbereich (mittiger Bereich):

- − Webradio:
- − Zonen:
- − MP3:

# *6.5. Webseite: Webradio*

In diesem Menü wählen Sie direkt den gewünschten Radiosender aus. Die Autrix wird daraufhin den Radiostream aus dem Internet öffnen, und falls vorhanden die Informationstexte im Footer-Bereich anzeigen.

### *6.5.1.Webseite: Webradio (Bedienung)*

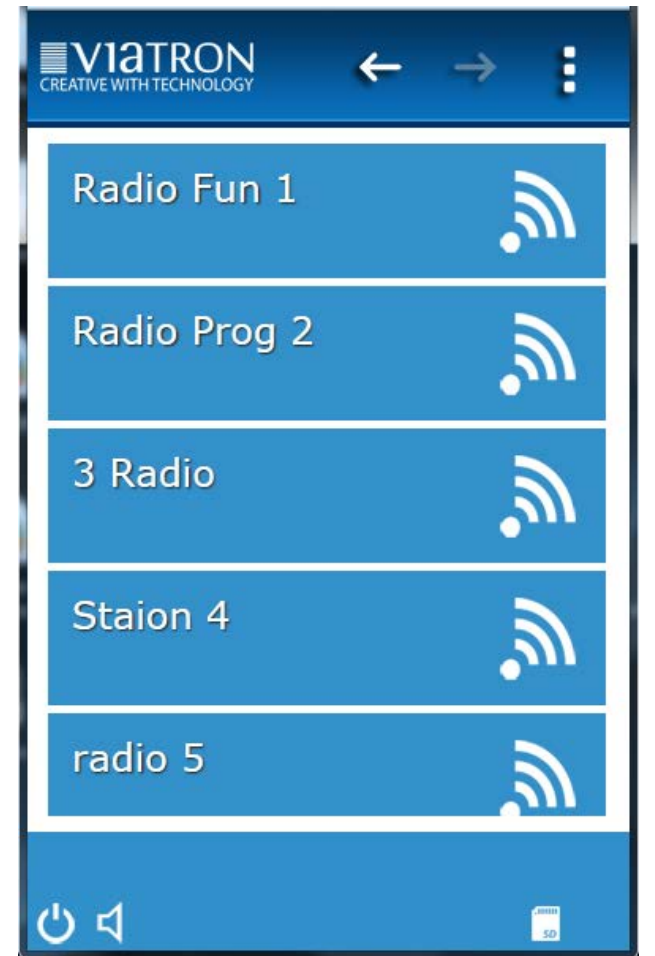

### *6.5.2.Webseite: Webradio (Popupmenü)*

Um Webradiosender einzustellen gehen Sie wie folgt vor:

Öffnen Sie auf der Seite "Webradio" das Popupmenü oben rechts:

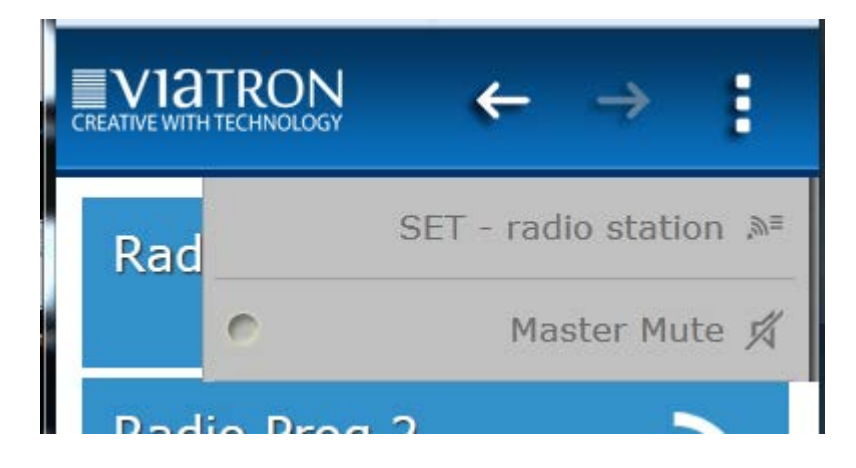

Wählen Sie den Menüpunkt "SET – radio station"" aus dem Popupmenü aus. Daraufhin öffnet sich die Seite "SET Webradio".

#### *6.5.3.Webseite: Webradio (SET Webradio)*

In diesem Menü können Sie die Internetadressen (URL) der gewünschten Webradiosender festlegen. Um einen Speicherplatz vollständig zu konfigurieren sind 3 Schritte notwendig:

- 1. Station No. : Wählen Sie den zu bearbeitenden Speicherplatz aus.
- 2. Station Name: Legen Sie einen Namen für den Speicherplatz fest. Dieser Name ist unabhängig von der Internetadresse. Wenn Sie später den Radiosender zum hören auswählen, wird dieser Name als Sendername im Browser angezeigt und ebenfalls in den KNX gesendet.
- 3. Station URL.: Tragen Sie hier die Internetadresse das gewünschten Webradiosenders ein. Solche Adressen finden Sie auf der Homepage des entsprechenden Senders.

INFO: Es können Radiostreams mit folgenden Formaten abgespielt werden:

- $*$ .mp3
- \*.ogg
- $*$ . $m3u$

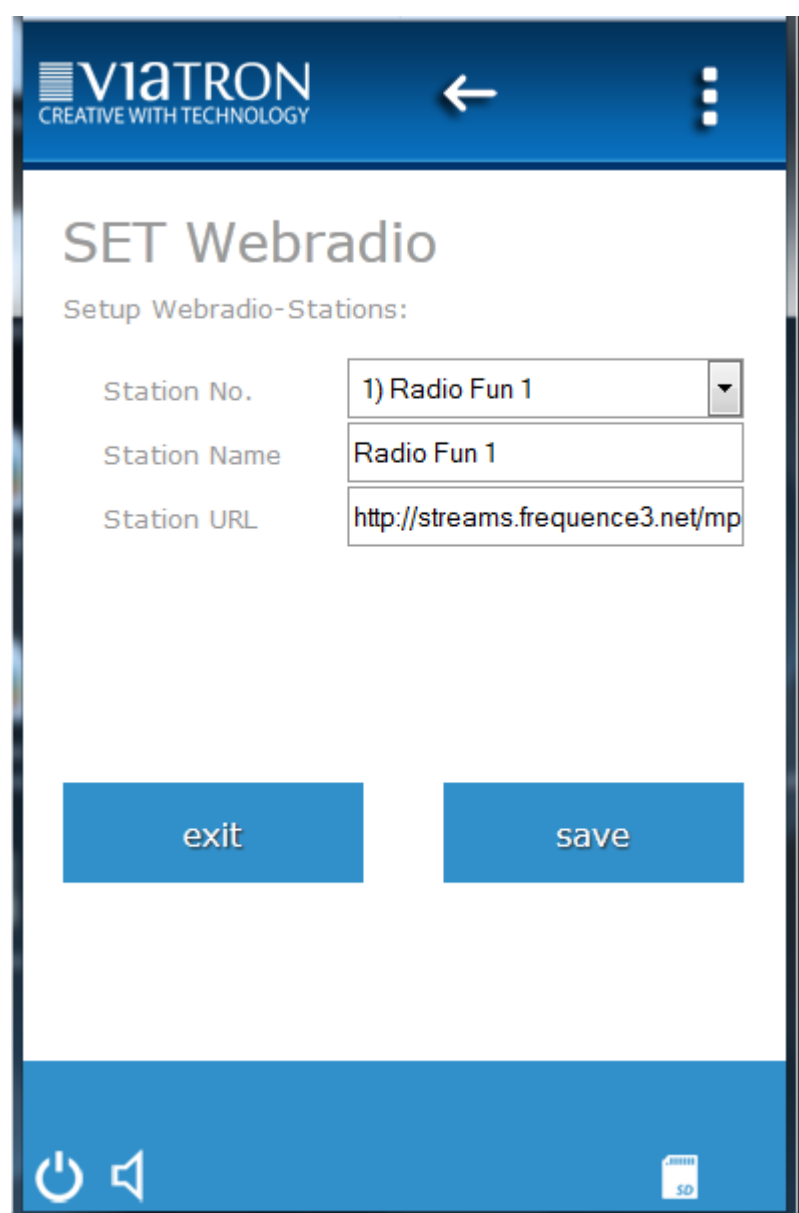

#### *6.6. Webseite: MP3 Player*

Die Autrix verfügt über einen integrierten MP3-Player, welcher MP3 Dateien von der eingesteckten SD Karte abspielen kann. Die Wiedergabe dieser Inhalte kann dann in gewohnter Art in alle oder nur in einzelne Zonen erfolgen.

#### *6.6.1.Webseite: MP3 Player (SD-Karte bespielen)*

Um MP3 Dateien auf die SD-Karte zu übertragen gehen Sie wie folgt vor:

- 1) Öffnen Sie ein FTP Programm und verbinden Sie sich über das Netzwerk mit der Autrix. Anmeldung an der Autrix per FTP:
	- HOST IP: viatron (bzw der von Ihnen festgelegten Hostname oder die von Ihnen
	- festgelegte IP Adresse)
	- Anmeldung: Anonymous

INFO: Stellen Sie an Ihrem FTP Programm in jedem Fall den Übertragungsmode auf "Active" !

Sie können die SD-Karte auch bespielen, indem Sie die Karte aus der Autrix herausnehmen und direkt (per Cardreader) an Ihrem PC anschließen.

#### *6.6.2.Webseite: MP3 Player (SD-Karte Ordnerstruktur)*

Bespielen Sie die SD Karte immer so, dass im Rootverzeichnis nur Ordner vorhanden sind. Innerhalb dieser Ordner befinden sich dann die MP3 Dateien. Somit kann eine spätere Auswahl über das Webinterface oder direkt über KNX Datenpunkte erfolgen. Die Ordnernamen werden später im Browser angezeigt und ebenso in den KNX-Bus gesendet.

#### *6.6.3.Webseite: MP3 Player (Bedienen)*

Die MP3 Titel können entweder über die Webbedienoberfläche oder direkt über KNX Datenpunkte zur Wiedergabe gebracht werden.

#### *6.6.3.1. Webseite: MP3 Player (Bedienen über Weböberfläche)*

- 1) Wählen Sie in der Browsersteuerung die Rubrik "MP3 Player" aus.
- 2) Wählen Sie aus der angezeigten Liste (Ordner des Rootverzeichnis) den gewünschten Ordner aus
- 3) Wählen Sie dann aus der folgenden Liste (Tracks innerhalb des gewählten Ordners) die gewünschte MP3 Datei aus. Diese wird dann unmittelbar abgespielt.

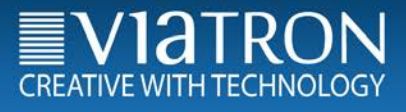

#### *6.6.3.2. Webseite: MP3 Player (Bedienen über KNX Datenpunkte)*

Wählen Sie mit den KNX Datenpunkten Ordnernummer und Dateinummer aus. Die Beschreibung dieser KNX Datenpunkte finden Sie im Kapitel "KNX Objektbeschreibung".

#### *6.7. Webseite: Zonen (Bedienung)*

Über den Menüpunkt "Zonen" legen Sie fest:

- 1) Die Lautstärke jeder einzelnen Zonen
- 2) Die Tonquelle jeder einzelnen Zonen
- 3) Die Stummschaltung jeder einzelnen Zonen

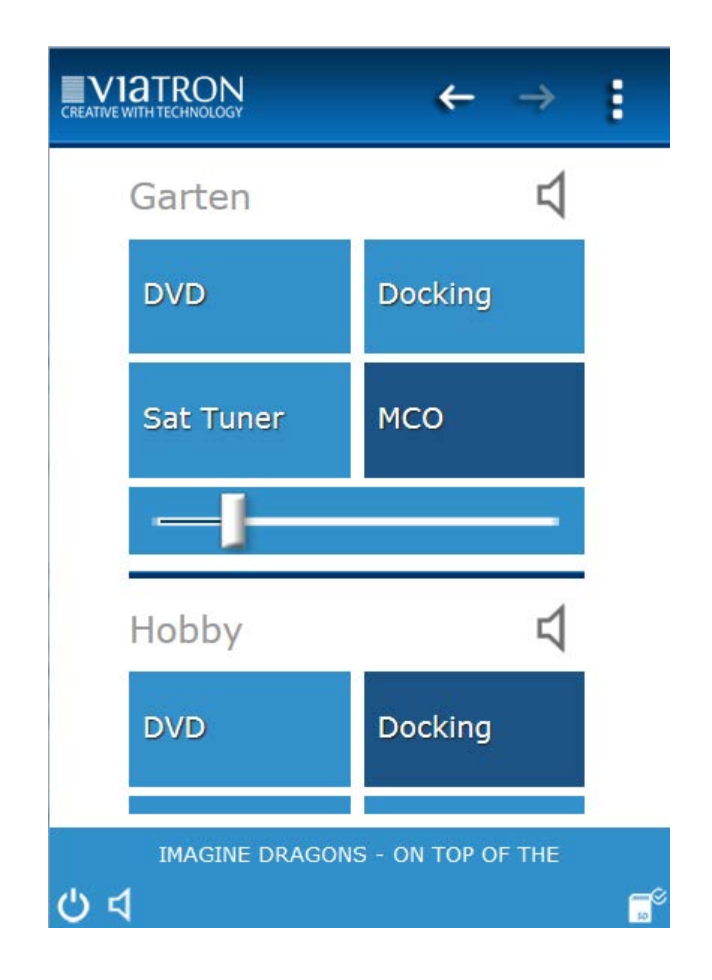

#### *6.8. Webseite: Zonen (Popupmenue)*

Über das Popupmenü "Zonen" haben Sie Zugriff auf:

- 4) Die Setupseite "SET zone name" über welche Sie den Zonen eigene Namen vergeben können.
- 5) Die Setupseite "SET input name" über welche Sie den Tonquellen eigene Namen vergeben können.
- 6) Die Stumschaltung ("Masert Mute") um das gesamte System stumm zu schalten.

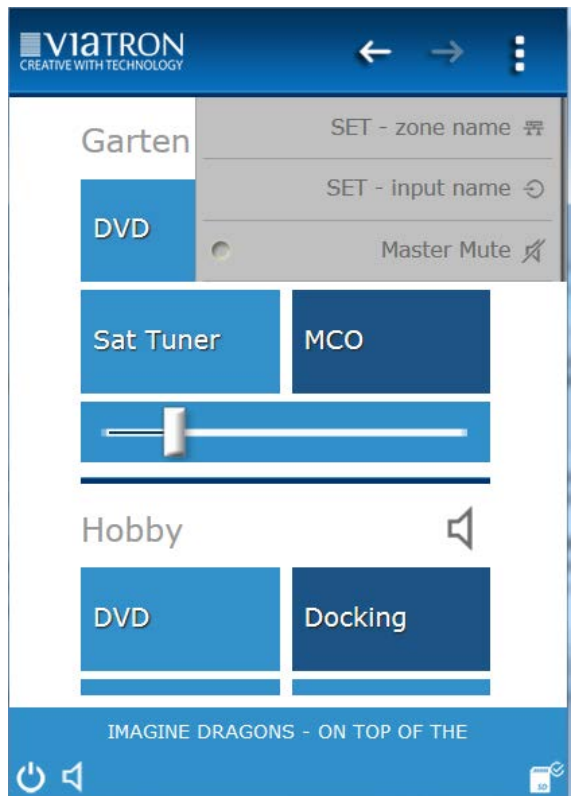

# *7. KNX Objektbeschreibung / allgemeine Funktionen*

# *7.1. Allgemeine Beschreibung*

Die Autrix M4 verfügt über verschiedene Datenschnittstellen. Das bedeutet, dass das Gerät auch über verschiedene Protokolle angesprochen werden kann. Normalerweise ist das System zum Anschluss an den Gebäudebus KNX vorgesehen.

Die folgenden Kapitel beschreibt die Steuerung der Autrix über die KNX Kommunikationsobjekte.

#### *7.2. Verstärkerboard EIN / AUS Schalten*

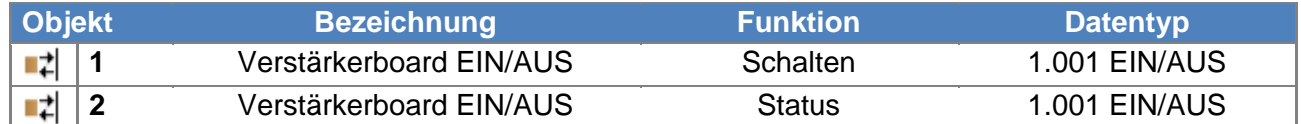

Über das Kommunikationsobjekt 1 kann das Verstärkerboard Ein bzw. Aus geschaltet werden. Objekt 2 liefert den Status zurück. Auch nach dem Ausschalten des Verstärkerboards kann die Autrix Telegramme aus dem KNX Bus empfangen und ausführen.

Die Abschaltung des Verstärkerboards empfiehlt sich dann, wenn die Autrix längere Zeit nicht verwendet werden soll. (z.B.: Nacht, Urlaub…).

#### *7.3. Verstärkerboard Temperatur*

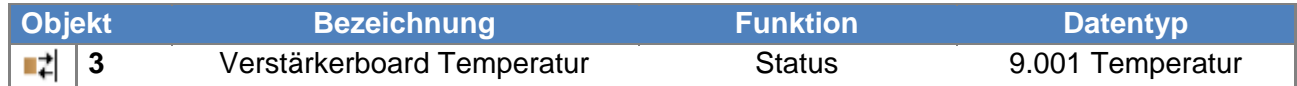

Das Obkjekt sendet die Temperatur des Verstärkerboards als Status auf den KNX Bus. Das entsprechende Telegramm wird immer dann gesendet, wenn sich die Temperatur um mind. 1 Grad Kelvin geändert hat.

#### *7.4. Master Mute EIN / AUS Schalten*

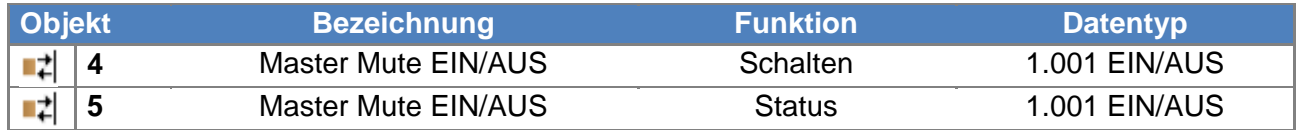

Über das Kommunikationsobjekt 4 kann das Master Mute Ein bzw. Aus geschaltet werden. Objekt 2 liefert den Status zurück. Bei gesetztem Master Mute (Wert 1) sind alle Verstärker stumm geschaltet. Der Wert 0 setzt die Verstärker wieder in den Zustand wie vor dem Muten zurück.

Die Abschaltung der Verstärker über den Master Mute empfiehlt sich dann, wenn alle Verstärkerausgänge kurzzeitig stumm geschaltet werden sollen (z.B.: Stumm schalten bei eintreffendem Telefonanruf, ELA Durchsage…).

# *7.5. Alarm - Überhitzung*

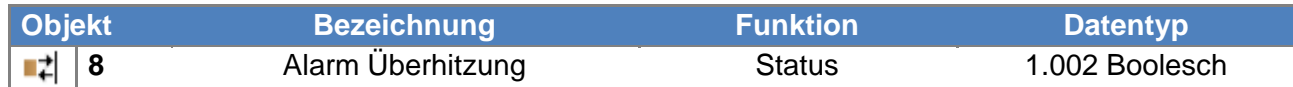

Dieses Objekt wird bei Überhitzung des Systems mit dem Wert 1 gesendet.

Bei Alarmende (Temperatur wieder im Normalbereich) wird als Status der Wert 0 gesendet.

Während der Alarmdauer ist die Autrix automatisch abgeschaltet. Nach Alarmende muss die Autrix wieder eingeschaltet werden. Das Einschalten kann am Gerät selbst oder über den KNX Bus erfolgen.

# *8. KNX Objektbeschreibung / Verstärker*

# *8.1. Verstärker n: Eingangssignal - Schrittweise*

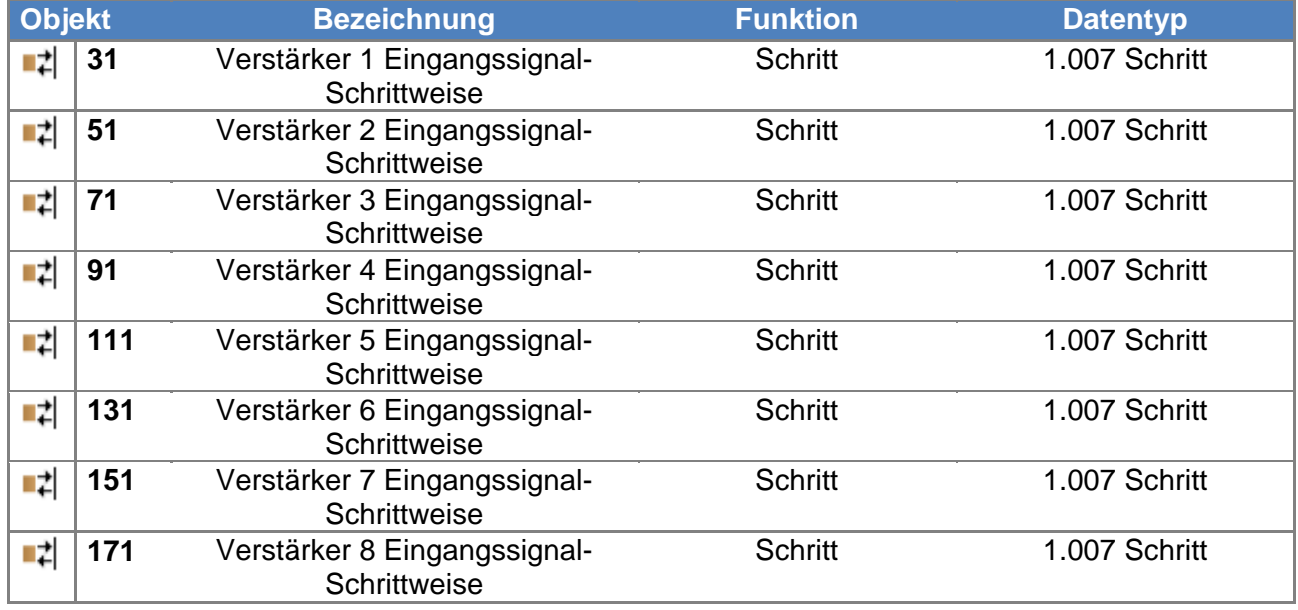

Über diese Kommunikationsobjekte werden die Eingangssignale für die Verstärker (Audiozonen) ausgewählt. Es stehen vier Eingangssignale zur Verfügung. Mit dem Senden des Wertes 1 auf ein Kommunikationsobjekt wird zur nächst höheren Eingangsnummer geschaltet. Entsprechend schaltet der Wert 0 auf die nächst niedrigere Eingangsnummer um.

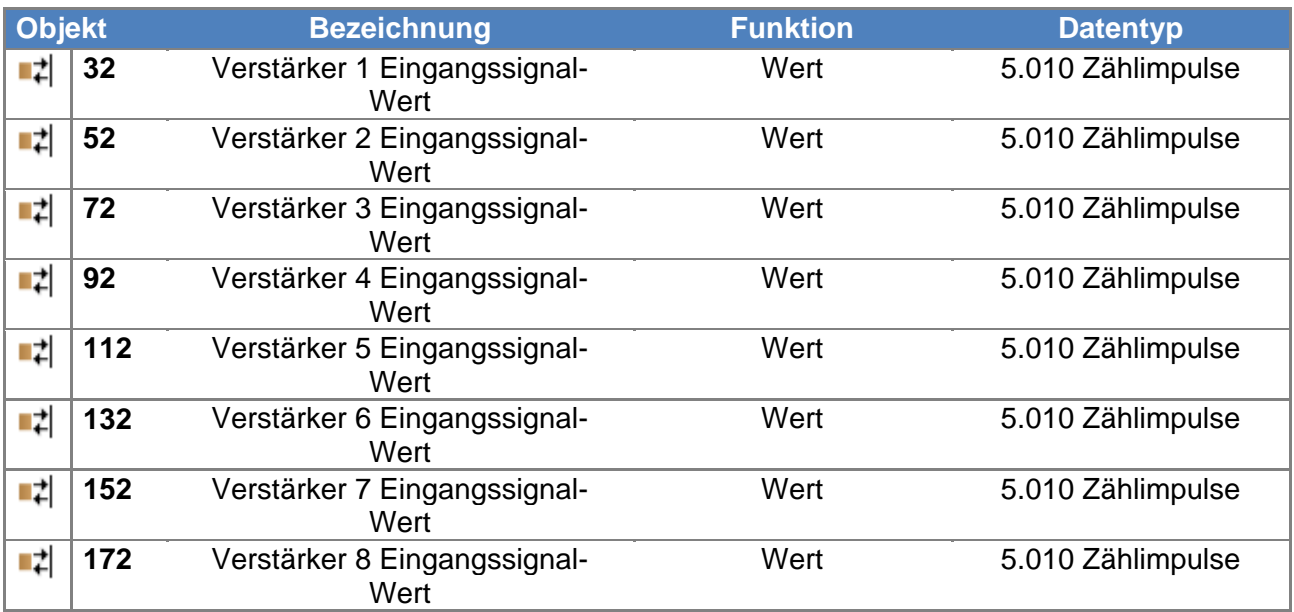

# *8.2. Verstärker n: Eingangssignal - Wert*

Über diese Kommunikationsobjekte werden die Eingangssignale für die Verstärker (Audiozonen) ausgewählt. Es stehen vier Eingangssignale zur Verfügung. Das Senden des..

..Wertes 1 verbindet den Verstärker n mit dem Audioeingang 1.

..Wertes 2 verbindet den Verstärker n mit dem Audioeingang 2.

verbindet den Verstärker n mit dem Audioeingang 3.

..Wertes 4 verbindet den Verstärker n mit dem Audioeingang 4.

Der Wert 0 würde das Routing aufheben.

#### *8.3. Verstärker n: Eingangssignal - Status*

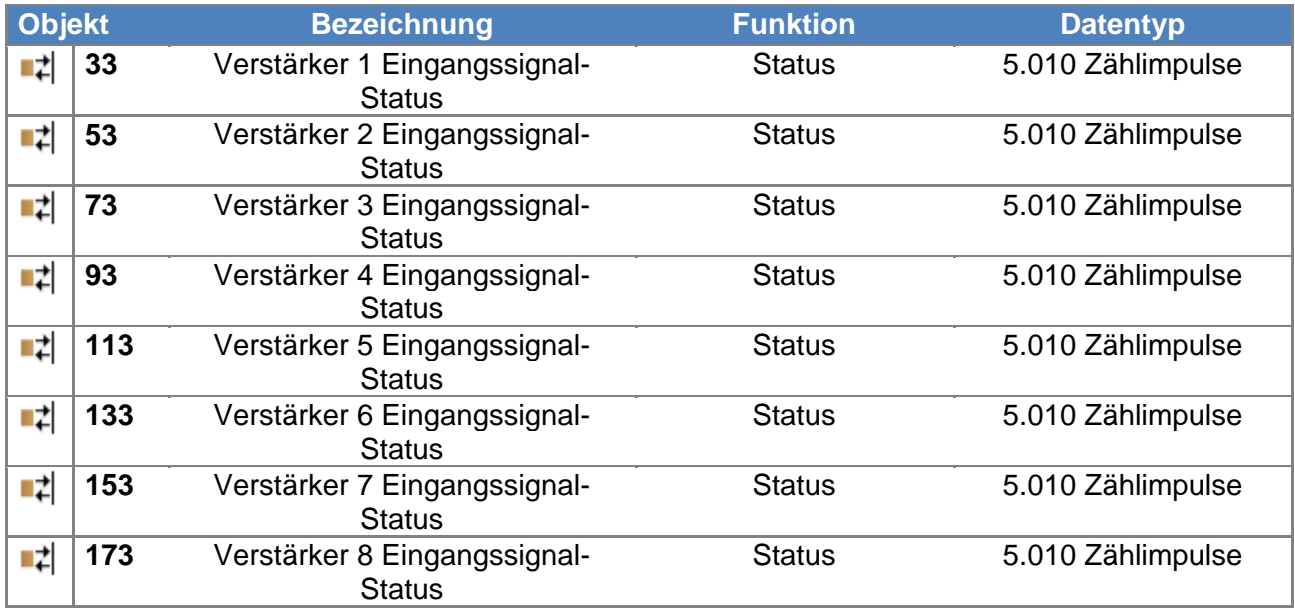

Über diese Kommunikationsobjekte sendet die Autrix die Nummer des gerade ausgewählten Audioeingangs zurück.

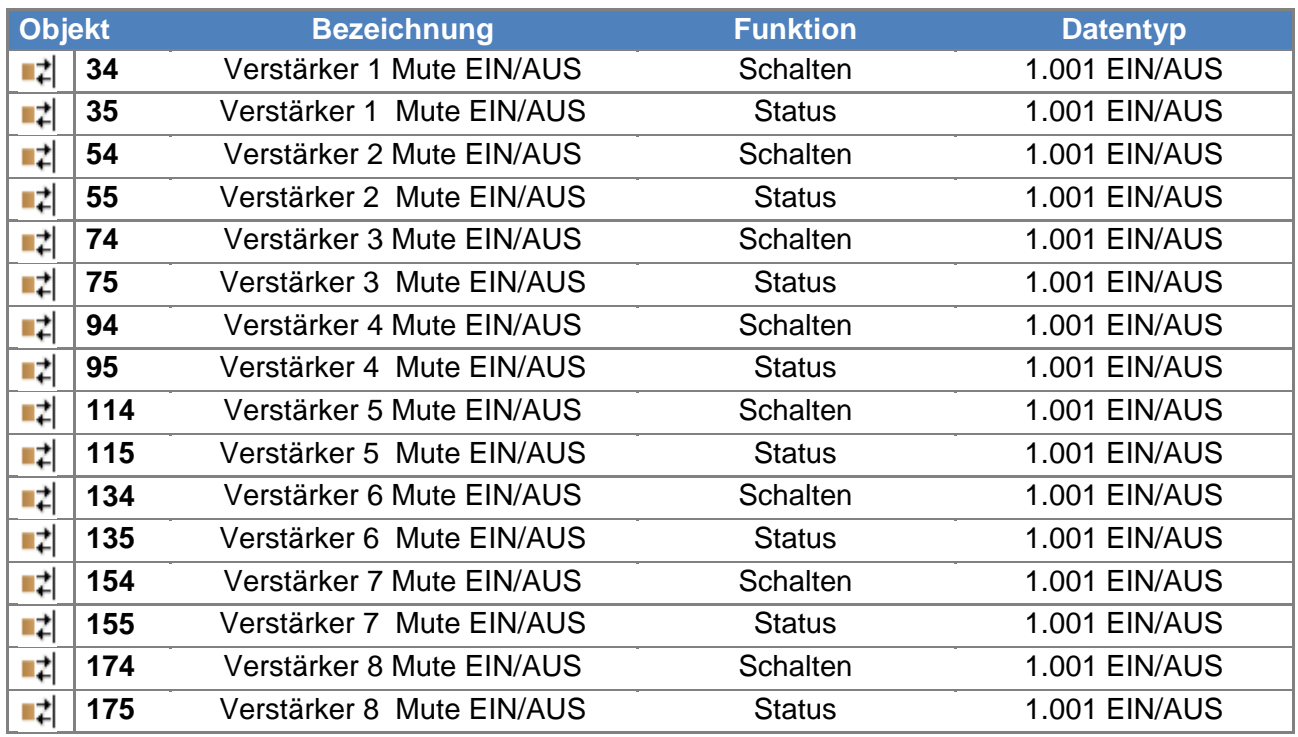

# *8.4. Verstärker n: Mute EIN / AUS Schalten*

Über diese Kommunikationsobjekte kann das Verstärker-Mute Ein bzw. Aus geschaltet werden. Bei gesetztem Verstärker Mute (Wert 1) ist der entsprechende Verstärker stumm geschaltet. Der Wert 0 setzt den Verstärker wieder in den Zustand wie vor dem Muten zurück.

Das Master Mute (siehe vorangegangene Kapitel) ist stets übergeordnet zum Verstärker (Zonen) Mute. Wenn also das Master Mute gesetzt ist, sind alle Zonen (Verstärker) gemutet. Das Master Mute überschreibt aber nicht das Kommunikationsobjekt des Mutes der einzelnen Verstärker. Wird also das Master Mute auf den Wert 0 gesetzt, dann bestimmt wieder der Datenpunkt für die Zone, ob der Verstärker gemutet ist oder nicht.

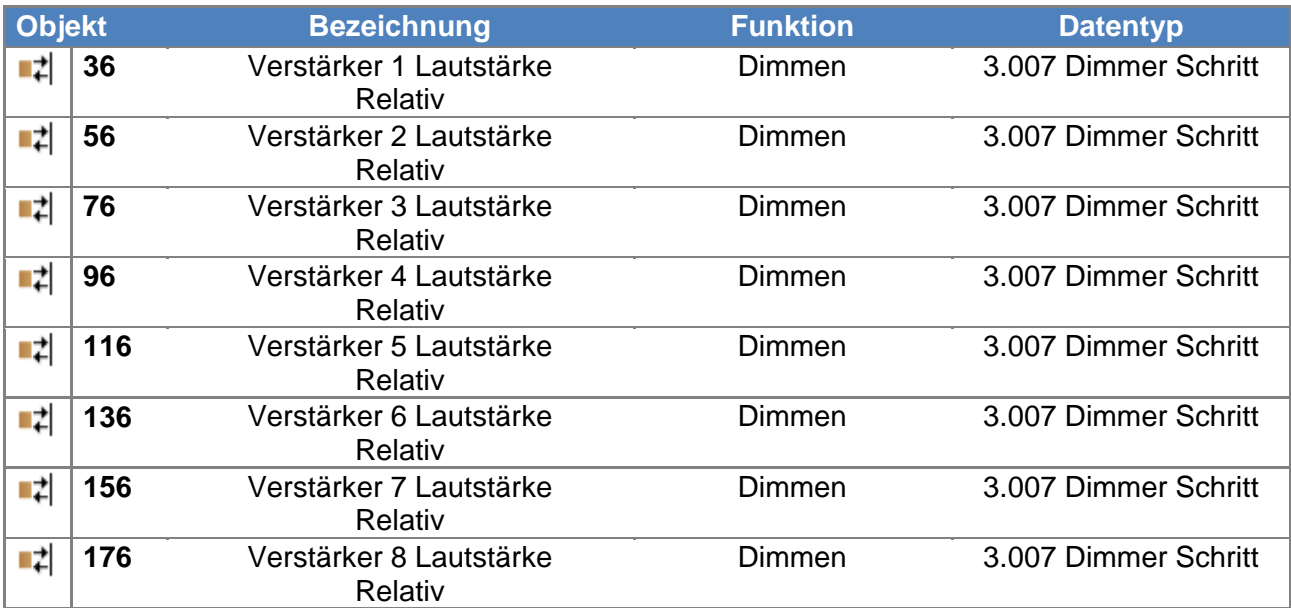

### *8.5. Verstärker n: Lautstärke Einstellen – Relativ*

Über diese Kommunikationsobjekte kann die Lautstärke der Verstärker gesteuert werden. Der Datenpunkt ist für das relative Verändern der Lautstärke vorgesehen. Es werden sowohl die Betriebsart "mit Stopp-Telegramm" als auch "ohne Stopp-Telegramm" unterstützt.

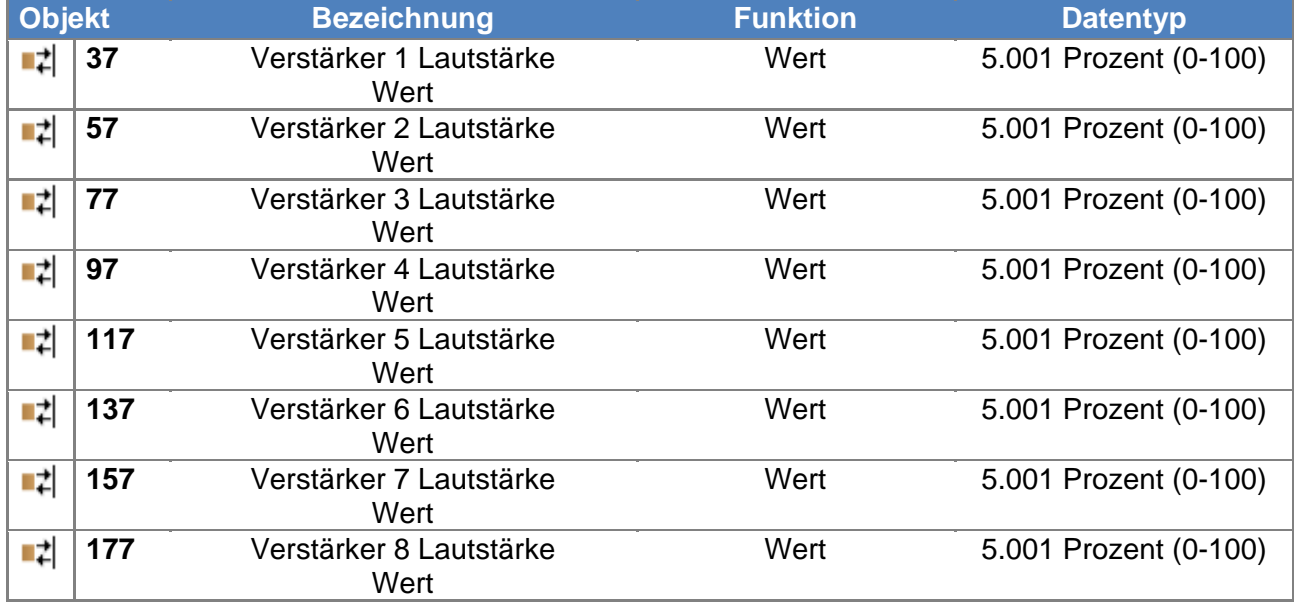

### *8.6. Verstärker n: Lautstärke Einstellen - Wert*

Über diese Kommunikationsobjekte kann die Lautstärke der Verstärker gesteuert werden. Über den Datenpunkt kann ein Verstärker direkt auf einen bestimmten Lautstärkewert eingestellt werden. In diesem Fall regelt die Autrix mit einer fest eingestellten internen Audiorampe die Lautstärke ein.

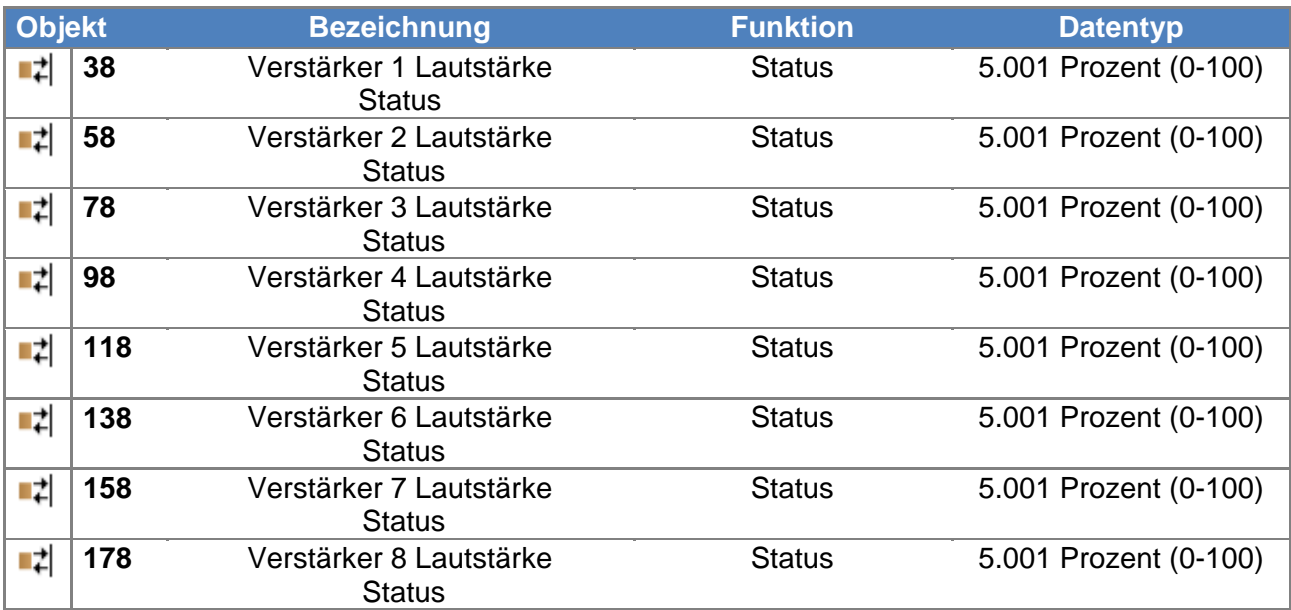

# *8.7. Verstärker n: Lautstärke Status*

Über diese Kommunikationsobjekte sendet die Autrix den Lautstärkewert der jeweiligen Zone zurück.

# *9. KNX Objektbeschreibung / Klangeinstellung*

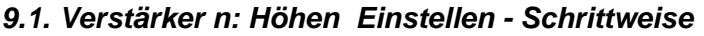

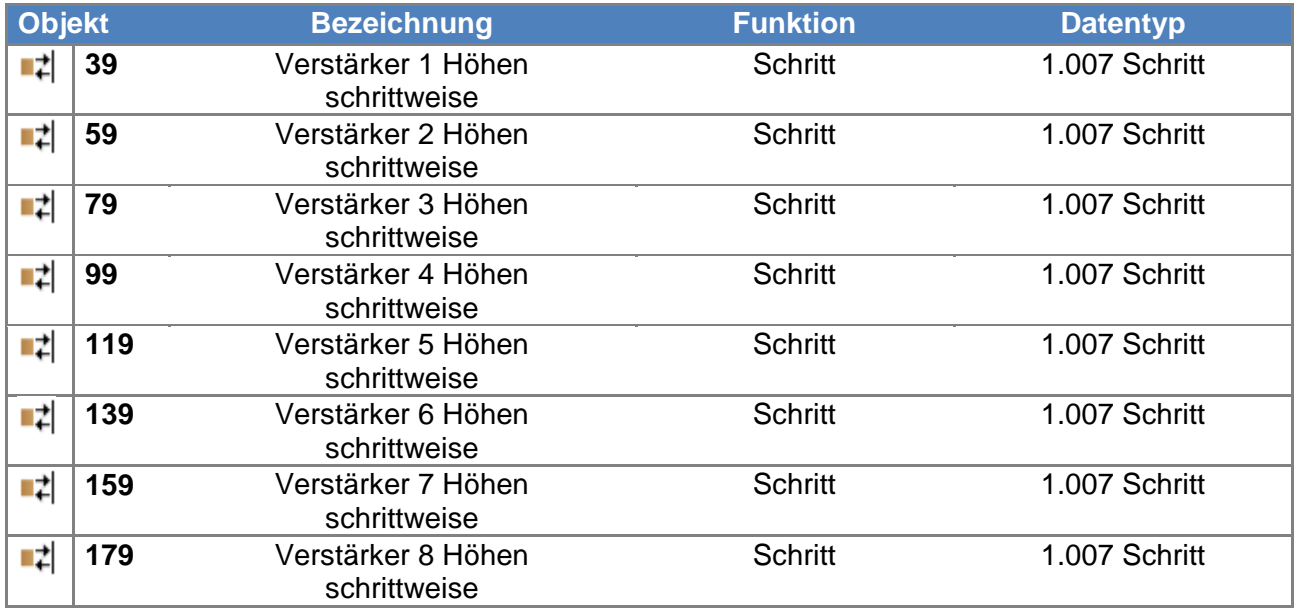

Über diese Kommunikationsobjekte kann die Höheneinstellung der Verstärker gesteuert werden. Der Datenpunkt ist für das schrittweise Verändern der Höhen vorgesehen. Mit dem Senden des Wertes 1 auf ein Kommunikationsobjekt wird zum nächst höheren Wert geschaltet. Entsprechend schaltet der Wert 0 auf den nächst niedrigeren Wert.

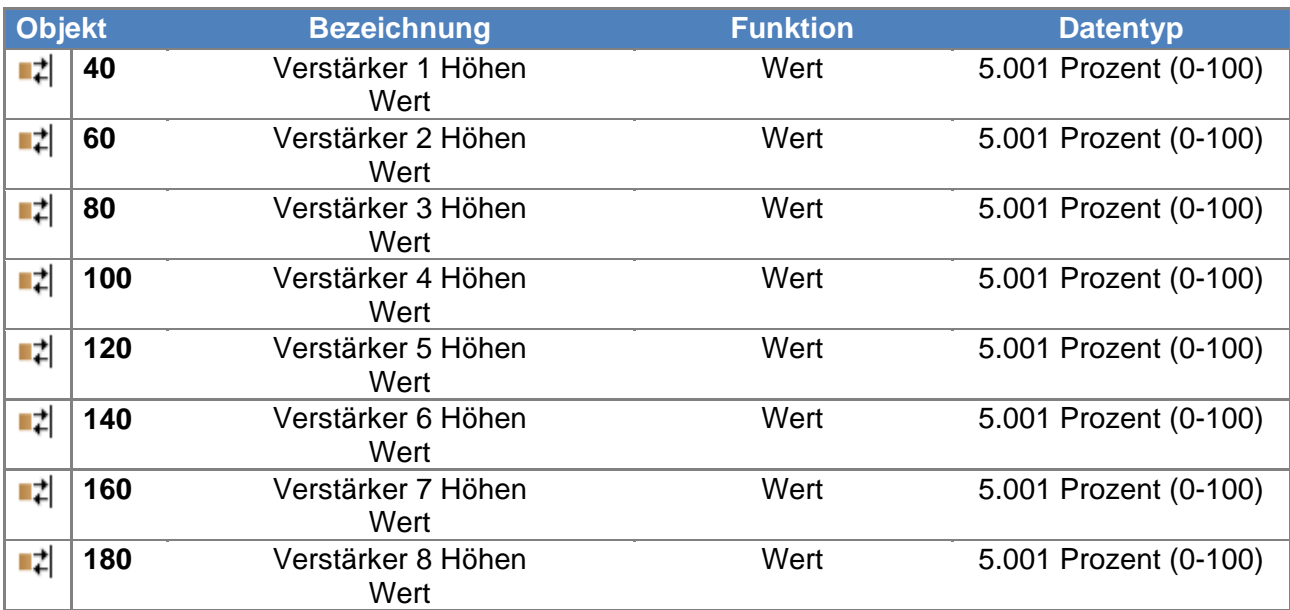

# *9.2. Verstärker n: Höhen Einstellen - Wert*

Über diese Kommunikationsobjekte kann die Höheneinstellung der Verstärker gesteuert werden. Über den Datenpunkt kann ein Verstärker direkt auf einen bestimmten Wert eingestellt werden.

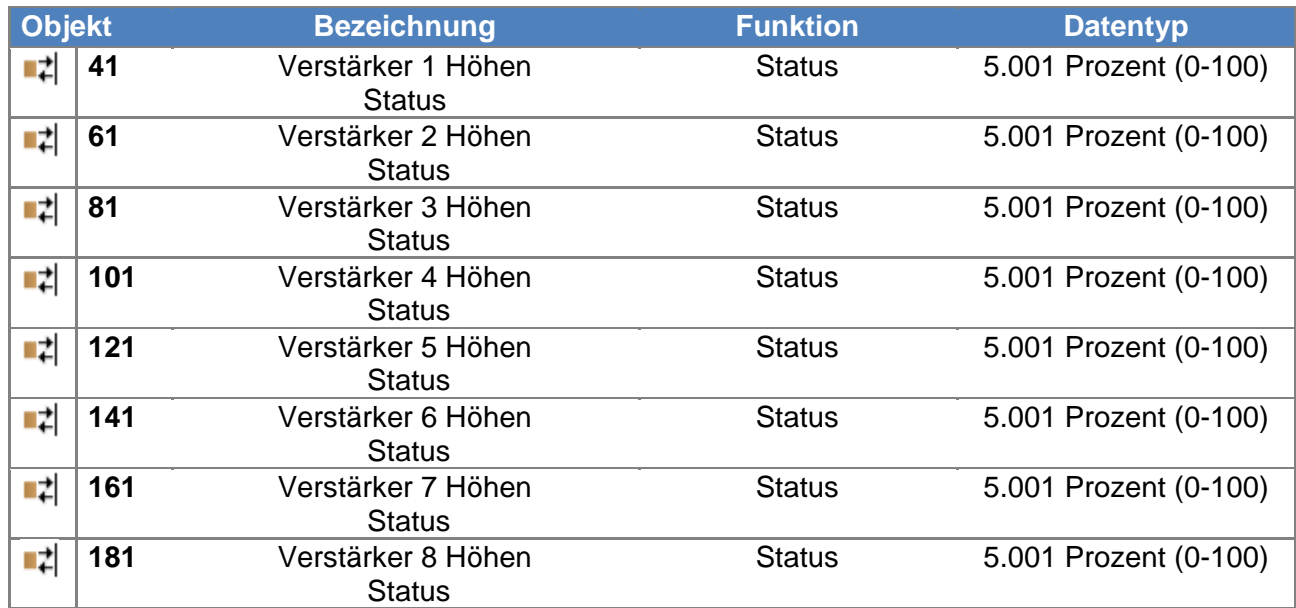

#### *9.3. Verstärker n: Höhen Status*

Über diese Kommunikationsobjekte sendet die Autrix den Statuswert der Höheneinstellung der jeweiligen Zone zurück.

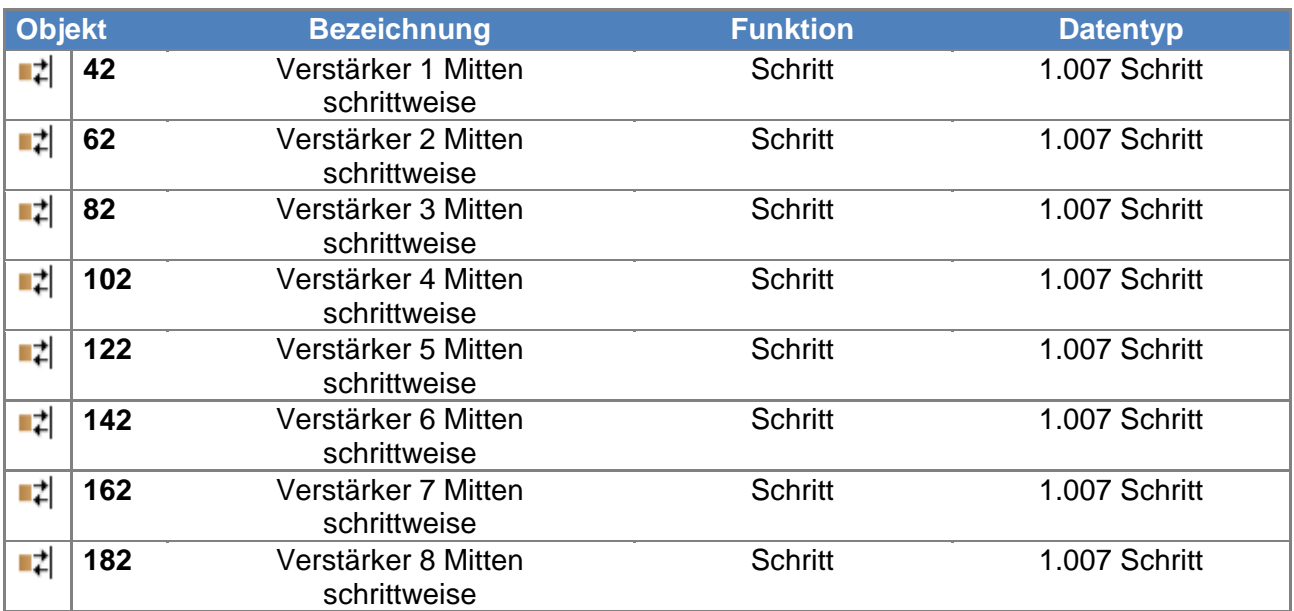

### *9.4. Verstärker n: Mitten Einstellen - Schrittweise*

Über diese Kommunikationsobjekte kann die Mitteneinstellung der Verstärker gesteuert werden. Der Datenpunkt ist für das schrittweise Verändern der Mitten vorgesehen. Mit dem Senden des Wertes 1 auf ein Kommunikationsobjekt wird zum nächst höheren Wert geschaltet. Entsprechend schaltet der Wert 0 auf den nächst niedrigeren Wert.

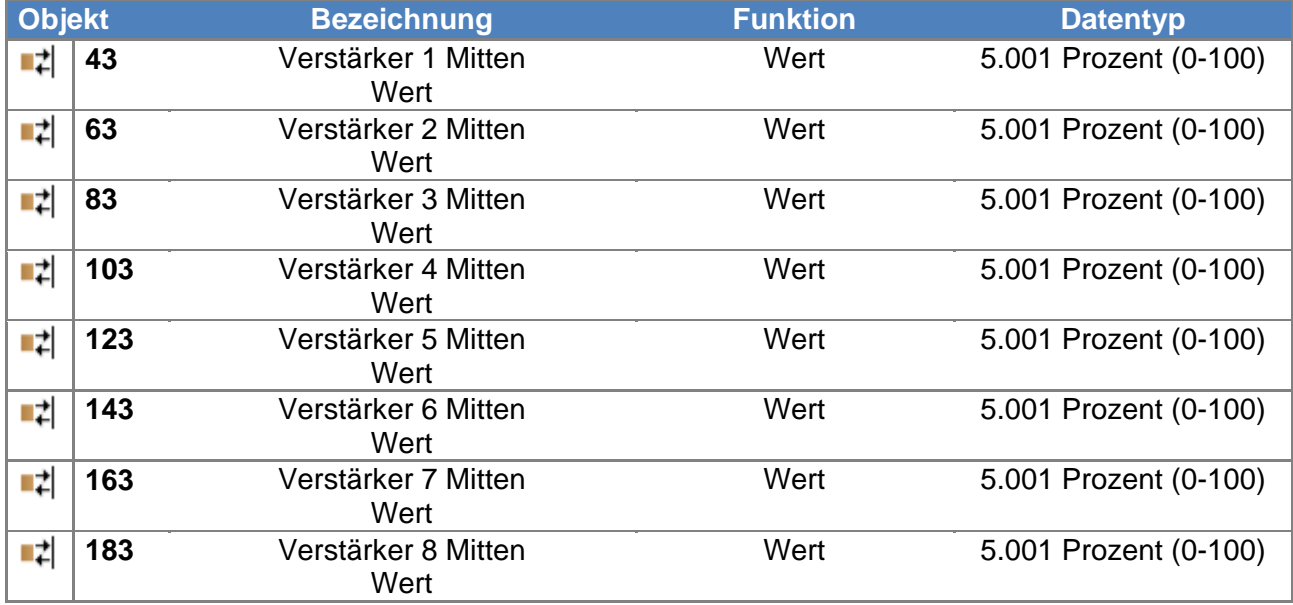

### *9.5. Verstärker n: Mitten Einstellen - Wert*

Über diese Kommunikationsobjekte kann die Mitteneinstellung der Verstärker gesteuert werden. Über den Datenpunkt kann ein Verstärker direkt auf einen bestimmten Wert eingestellt werden.

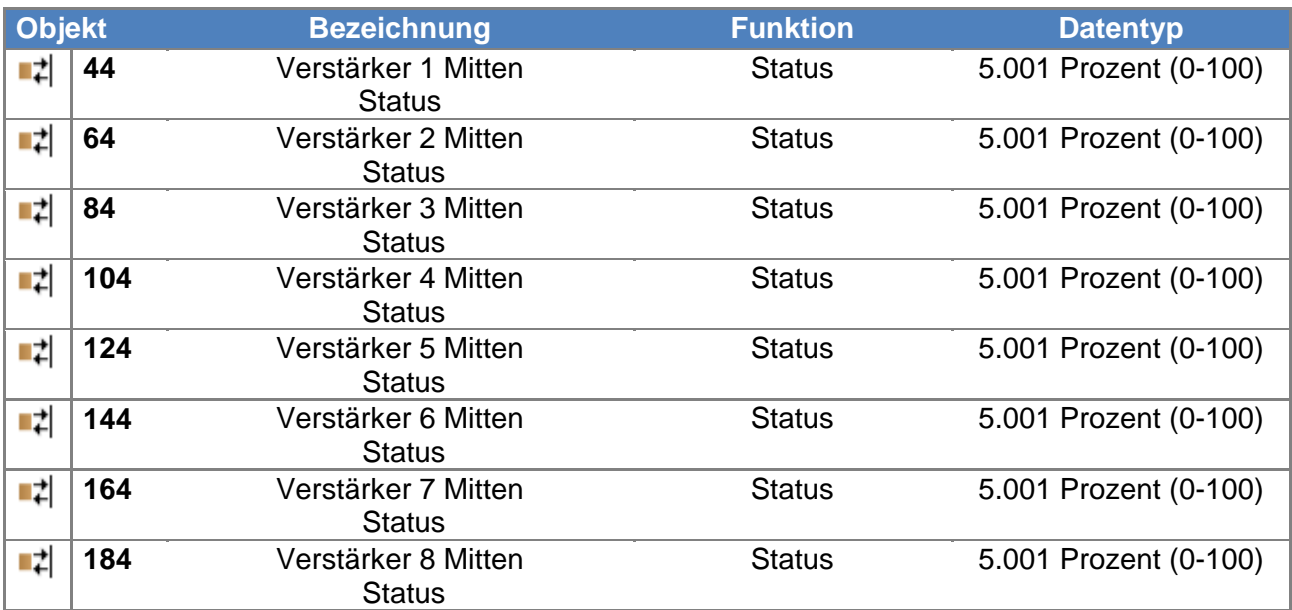

# *9.6. Verstärker n: Mitten Status*

Über diese Kommunikationsobjekte sendet die Autrix den Statuswert der Mitteneinstellung der jeweiligen Zone zurück.

# *9.7. Verstärker n: Bässe Einstellen - Schrittweise*

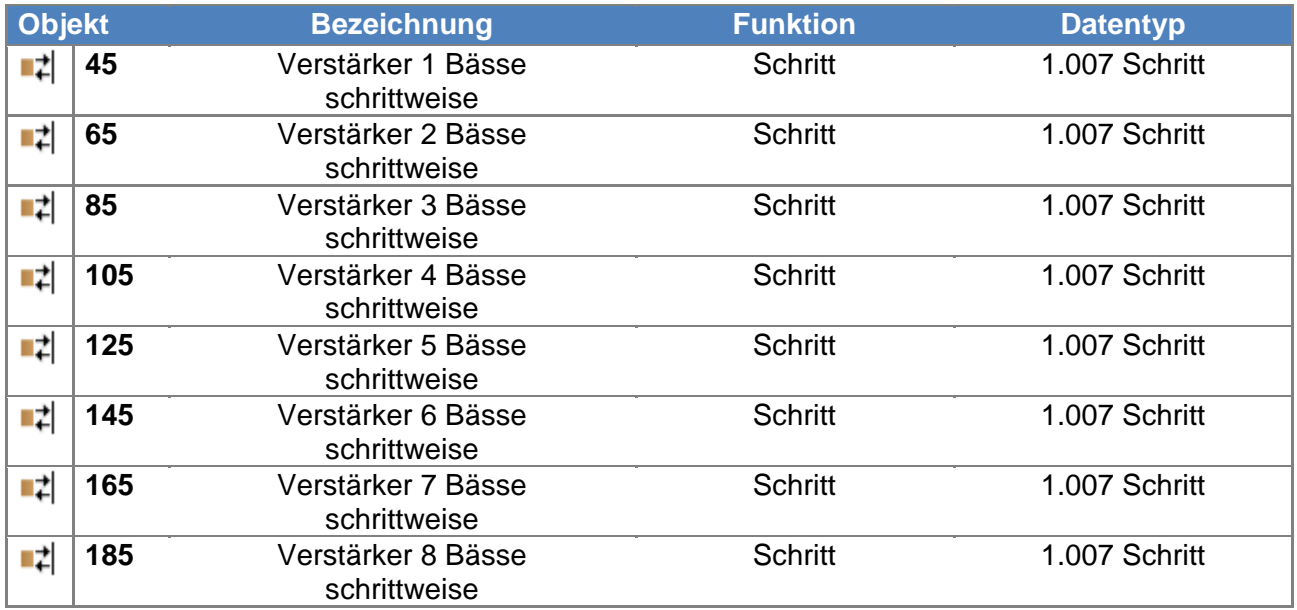

Über diese Kommunikationsobjekte kann die Basseinstellung der Verstärker gesteuert werden. Der Datenpunkt ist für das schrittweise Verändern der Bässe vorgesehen. Mit dem Senden des Wertes 1 auf ein Kommunikationsobjekt wird zum nächst höheren Wert geschaltet. Entsprechend schaltet der Wert 0 auf den nächst niedrigeren Wert.

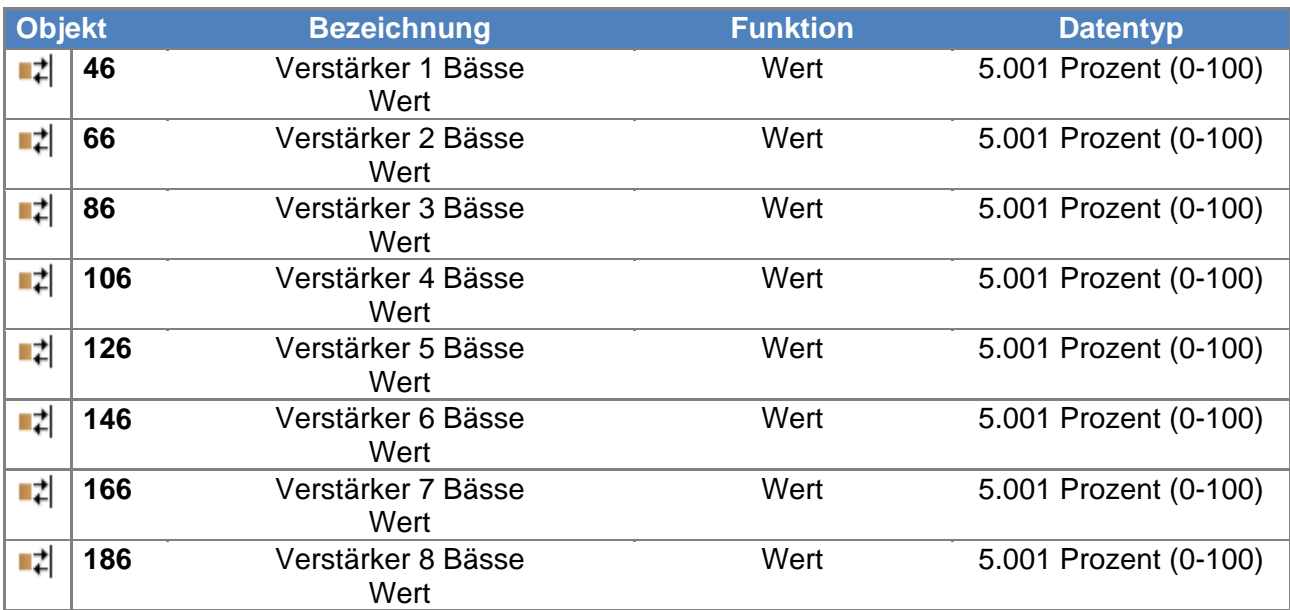

# *9.8. Verstärker n: Bässe Einstellen - Wert*

Über diese Kommunikationsobjekte kann die Basseinstellung der Verstärker gesteuert werden. Über den Datenpunkt kann ein Verstärker direkt auf einen bestimmten Wert eingestellt werden.

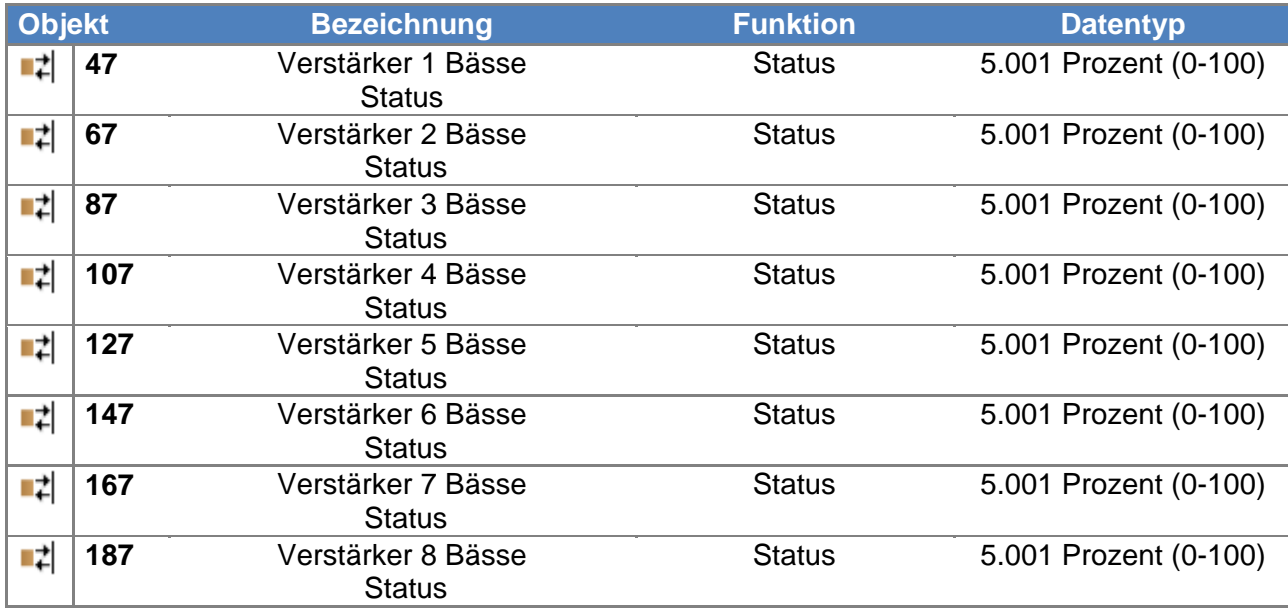

### *9.9. Verstärker n: Bässe Status*

Über diese Kommunikationsobjekte sendet die Autrix den Statuswert der Basseinstellung der jeweiligen Zone zurück.

# *10. KNX Objektbeschreibung / Eingangsverstärkung*

# *10.1. Erklärung*

An den 4 Audioeingängen der Autrix können beliebige Audioquellen angeschlossen werden. Solche Audioquellen müssen ihr Signal als analoges NF Signal abgeben (üblicherweise über Chinch Buchse).

Da verschiedene Audioquellen unter Umständen unterschiedlich starke Ausgangspegel liefern, kann an der Autrix ein entsprechender Ausgleich erfolgen. Dazu lassen sich an der Autrix die 4 Eingänge unabhängig voneinander einstellen. Diese Einstellung nennt sich Eingangsverstärkung. Im Auslieferungszustand sind alle Eingänge mit einer mittleren Eingangsverstärkung vorbelegt. Über die folgenden Kommunikationsobjekte kann diese Voreinstellung bei Bedarf verändert werden. Die Einstellungen, welche in diesem Kapitel beschrieben werden, sind für die erste Inbetriebnahme gedacht. Normalerweise muss die Eingangsempfindlichkeit eines Einganges im späteren Betrieb der Anlage nicht mehr verstellt werden.

Beachten Sie bitte, dass eine hohe Eingangsverstärkung zu einer Verzerrung des Musiksignals führen kann!

# *10.2. Audioeingang n: Eingangsverstärkung Einstellen - Schrittweise*

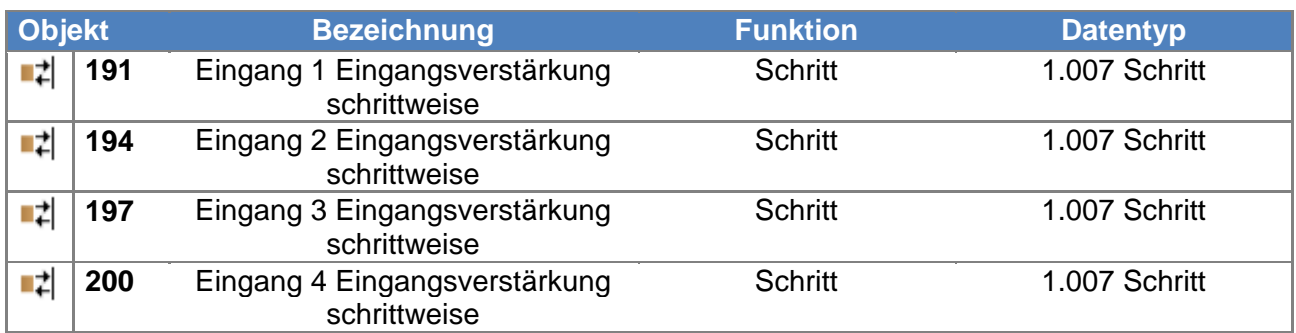

Über diese Kommunikationsobjekte kann die Eingangsverstärkung des jeweiligen Audioeingangs gesteuert werden. Der Datenpunkt ist für das schrittweise Verändern der Eingangsverstärkung vorgesehen. Mit dem Senden des Wertes 1 auf ein Kommunikationsobjekt wird zum nächst höheren Wert geschaltet. Entsprechend schaltet der Wert 0 auf den nächst niedrigeren Wert.

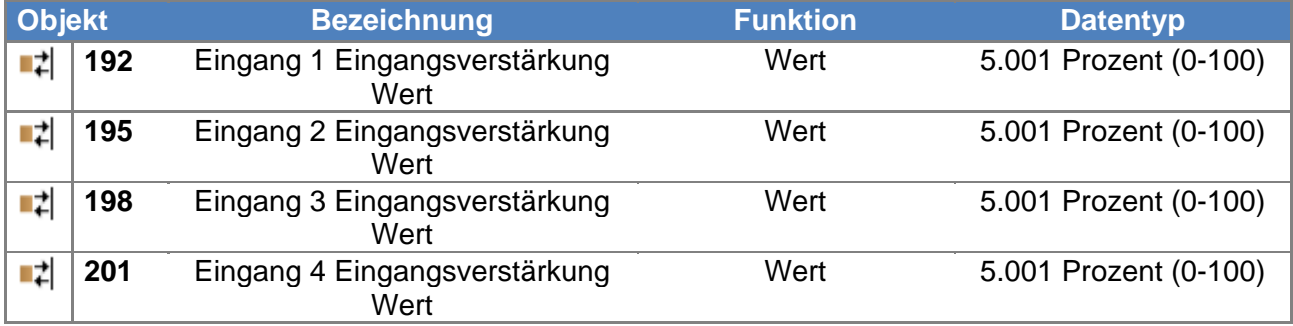

### *10.3. Audioeingang n: Eingangsverstärkung Einstellen - Wert*

Über diese Kommunikationsobjekte kann die Eingangsverstärkung des jeweiligen Audioeingangs gesteuert werden. Über den Datenpunkt kann der Eingang direkt auf eine bestimmte Eingangsverstärkung eingestellt werden.

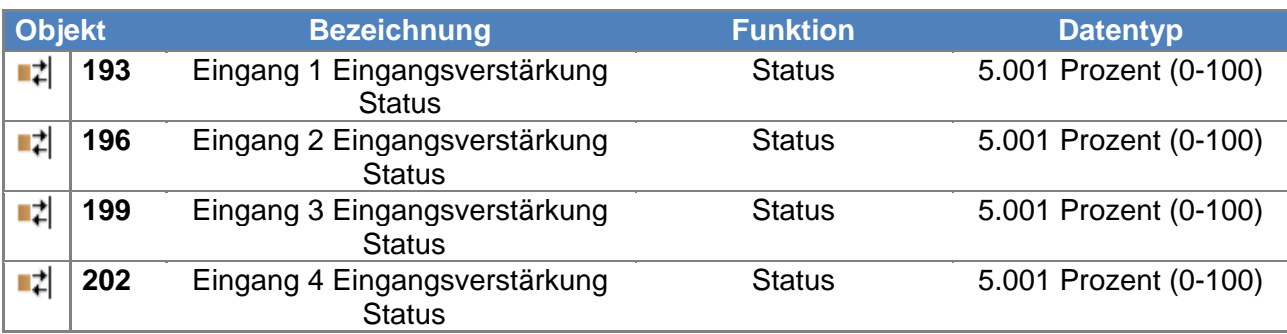

# *10.4. Audioeingang n: Eingangsverstärkung Status*

Über diese Kommunikationsobjekte sendet die Autrix den Statuswert der Eingangsverstärkung des jeweiligen Audioeingangs zurück.

# *11. KNX Objektbeschreibung / Einstellungen speichern/abrufen*

### *11.1. Erklärung*

Im Auslieferungszustand ist die Autrix bereits mit einer werksseitigen Klangeinstellung vorbelegt. Diese Einstellungen sind für die meisten Anforderungen geeignet.

Über die genannten KNX Kommunikationsobjekte können die Klangeinstellungen bei Bedarf an bauseitige Gegebenheiten angepasst werden.

Über einen weiteren Datenpunkt können solche Anpassungen in der Autrix permanent abgespeichert werden. Damit ist dann sichergestellt, dass nach Spannungswiederkehr die Autrix mit den angepassten Klangeinstellungen arbeitet.

Mit dem Datenpunkt "Reset" können die werksseitigen Klangeinstellungen wieder hergestellt werden. Um diese permanent in der Autrix abzuspeichern, kann ebenfalls der oben genannte Datenpunkt zur Speicherung von Klangeinstellungen benutzt werden.

Während des Speichervorgangs (ca. 5 Sekunden) reagiert die Autrix nicht auf Bustelegramme.

### *11.2. Klangeinstellungen: Speichern*

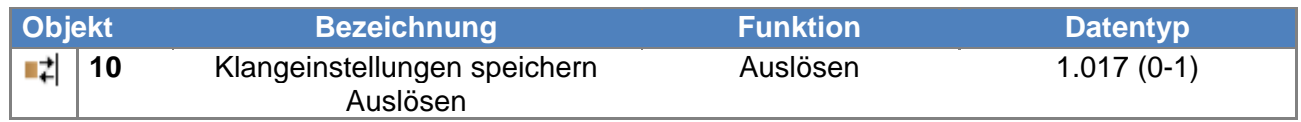

Über diese Kommunikationsobjekte können die Klangeinstellungen dauerhaft abgespeichert werden.

### *11.3. Klangeinstellungen: Reset*

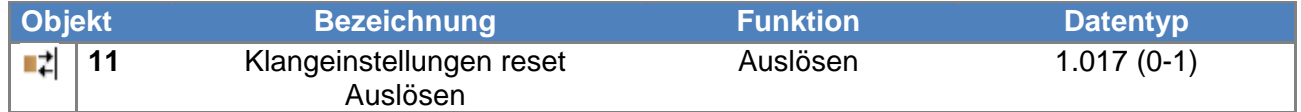

Über diese Kommunikationsobjekte können die werksseitigen Klangeinstellungen aufgerufen werden.

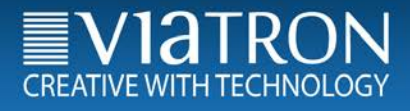

# *12. KNX Objektbeschreibung / Erweiterung LAN (MCO)*

#### *12.1. Erklärung*

Die Autrix kann optional mit einer LAN Erweiterungskarte geliefert werden. Diese Erweiterungskarte ist dann fest im Gerät verbaut. Für Geräte die bereits ohne Erweiterungskarte geliefert wurden besteht die Möglichkeit eines Update. Setzten Sie sich dazu mit dem Viatron Servicecenter in Verbindung.

Die LAN Karte erweitert die Autrix um folgende Funktionseinheiten:

- − Webradioempfänger
- − MP3 Player (interne Speicherkarte)
- − WEB Bedienung (zum Beispiel via Smartphone)

Um die MCO relevanten Datenpunkte nutzen zu können, muss im Feld "Parameter" der Parameter "MCO Objekte" auf "Einblenden" gesetzt werden.

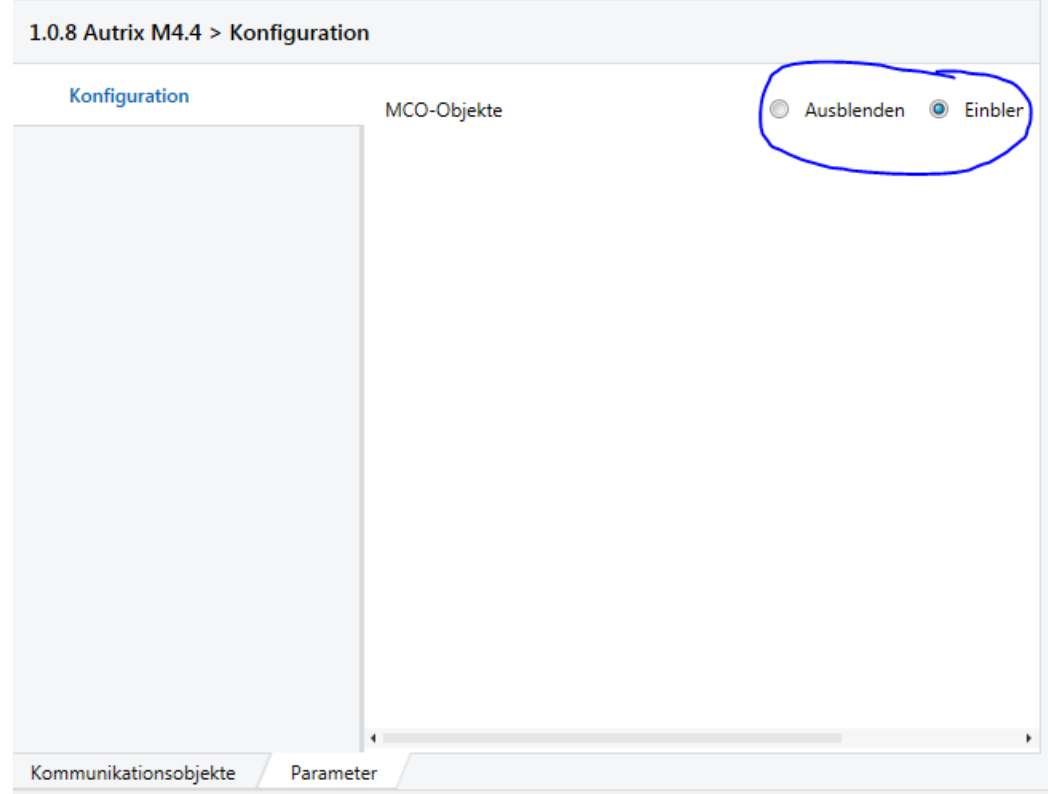

### *12.2. MCO-ID3 Tag Info (metadata) Teil 1*

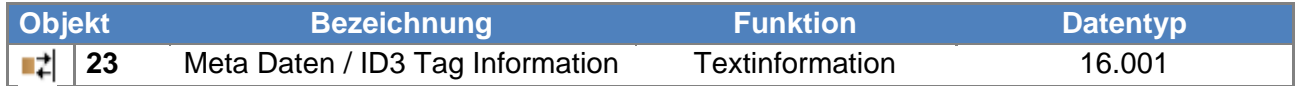

Über dieses Kommunikationsobjekt sendet die Autrix aktuelle Informationen in den KNX-Bus. Dies sind:

- 1) Im Webradiobetrieb: Textinformationen die vom Webradiosender gesendet werden.
- 2) Im MP3 Betrieb: Textinformationen die in der gerade gespielten MP3 Datei enthalten sind.

Info: Dieses Objekt zeigt während dem Umschalten eines Radiosenders bzw. Ordners auch den Radiosendernamen bzw. Ordnernamen an. Somit wäre dieser Datenpunkt am besten als "Mini Visualisierung" geeignet, wenn keine sonstigen Visualisierungsobjekte zur Verfügung stehen.

#### *12.3. MCO-ID3 Tag Info (metadata) Teil 2*

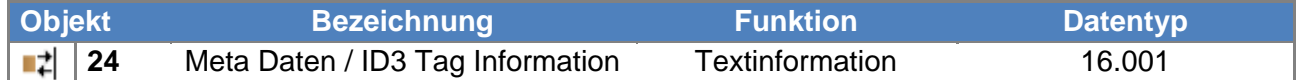

Über dieses Kommunikationsobjekt sendet die Autrix aktuelle Informationen in den KNX-Bus. Dieses Objekt ist nur dann aktiv, wenn längere Text übertragen werden sollen.

Beispiel 1: Es soll die Textinformation "Tollste Musik" übertragen werden. In diesem Fall würde der komplete Text über den Datenpunkt 23 (Teil 1) übertragen werden. Der Datenpunkt 24 (Teil 2) bliebe dann leer.

Teil 1 - Datenpunkt 23: "Tollste Musik" Teil 2 - Datenpunkt 24: ""

Beispiel 2: Es soll die Textinformation "Tollste Musik von Viatron" übertragen werden. In diesem Fall würde der erste Textteil (die ersten 14 Textzeichen) über den Datenpunkt 23 (Teil 1) übertragen werden. Der restliche Text erscheint zusätzlich im Datenpunkt 24 (Teil 2).

Teil 1 - Datenpunkt 23: "Tollste Musik" Teil 2 - Datenpunkt 24: "von Viatron"

#### *12.4. MCO-Radiosender/Ordnername*

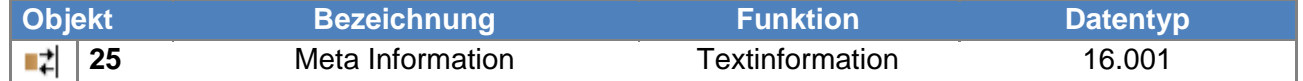

Über dieses Kommunikationsobjekt sendet die Autrix aktuelle Informationen in den KNX-Bus.

- 1) Im Webradiobetrieb: Dem vom Benutzer festgelegten Stationsnamen.
- 2) Im MP3 Betrieb: Den Ordnernamen in dem sich die gerade gespielte MP3 Datei befindet.

#### *12.5. MCO-Radiosender schrittweise*

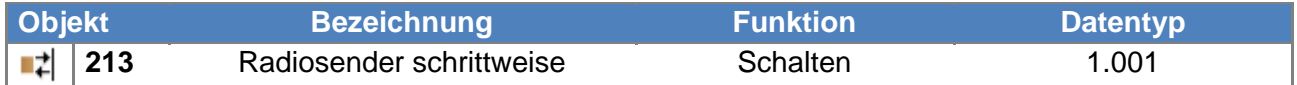

Über dieses Kommunikationsobjekt kann der Radiosender umgeschaltet werden. Dazu kann das Objekt mit dem Wert 1 oder dem Wert 0 an die Autrix gesendet werden.

- 1) Senden mit Wert 1: Die Autrix schaltet den Radiosender um eins weiter. War zum Beispiel der Radiosender 4 eingestellt ist dann der Radiosender 5 eingestellt. Info: Ist der Radiosender 16 eingestellt und es wird der Wert 1 gesendet springt die Autrix auf den Radiosender 1.
- 2) Senden mit Wert 0: Die Autrix schaltet den Radiosender um eins zurück. War zum Beispiel der Radiosender 4 eingestellt ist dann der Radiosender 3 eingestellt. Info: Ist der Radiosender 1 eingestellt und es wird der Wert 0 gesendet springt die Autrix auf den Radiosender 16.

#### *12.6. MCO-Radiosender wert*

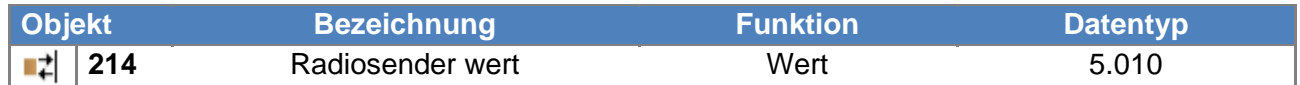

Über dieses Kommunikationsobjekt kann der Radiosender umgeschaltet werden. Dazu kann das Objekt mit dem Wert 0 bis 15 gesendet werden. Damit lassen sich die 16 Radiosender direkt aufrufen.

#### *12.7. MCO-Ordner (SD Karte) schrittweise*

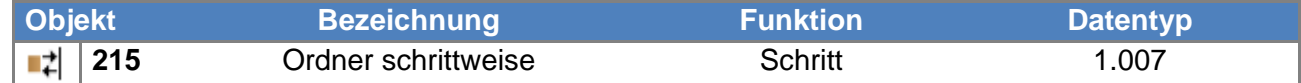

Über dieses Kommunikationsobjekt kann der Ordner (in ihm sind die MP3 Dateien enthalten) umgeschaltet werden. Dazu kann das Objekt mit dem Wert 1 oder dem Wert 0 an die Autrix gesendet werden.

1) Senden mit Wert 1: Die Autrix schaltet den Ordner um eins weiter. War zum Beispiel der Ordner 4 eingestellt ist dann der Ordner 5 eingestellt. Info: Ist der Ordner mit der höchsten Indexzahl eingestellt und es wird der Wert 1 gesendet springt die Autrix auf den Ordner 0. 2) Senden mit Wert 0: Die Autrix schaltet den Ordner um eins zurück. War zum Beispiel der Ordner 4 eingestellt ist dann der Ordner 3 eingestellt. Info: Ist der Ordner 0 eingestellt und es wird der Wert 0 gesendet springt die Autrix auf den Ordner mit der höchsten Indexzahl (letzter Ordner in der Liste) .

Der Ordnername des jeweiligen angewählten Ordners wird über die Kommunikationsobjekte 23 und 24 in den KNX Bus gesendet. Das Anwählen eines Ordners schalten noch keine Musikinhalte um. Die Anwahl eines Ordners ist vielmehr die Vorbereitung um danach einen Track innerhalb des Ordners auszuwählen.

#### *12.8. MCO-Ordner (SD Karte) wert*

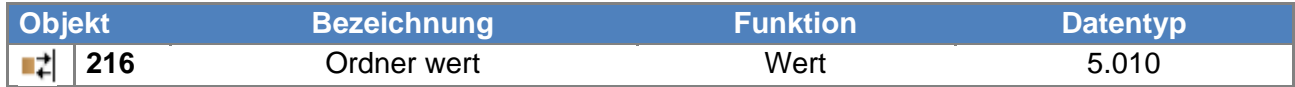

Über dieses Kommunikationsobjekt kann der Ordner (in ihm sind die MP3 Dateien enthalten) umgeschaltet werden. Der Wert ist null basierend. Das bedeutet, dass der erste Ordner in der Liste mit dem Wert 0 ausgewählt wird.

#### *12.9. MCO-Titel (SD Karte) schrittweise*

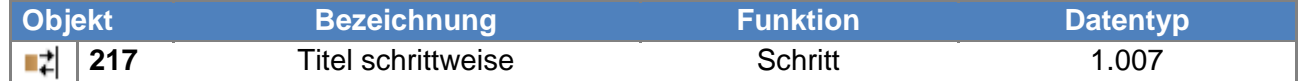

Über dieses Kommunikationsobjekt kann der Titel (MP3 Dateien) umgeschaltet werden. Dazu kann das Objekt mit dem Wert 1 oder dem Wert 0 an die Autrix gesendet werden.

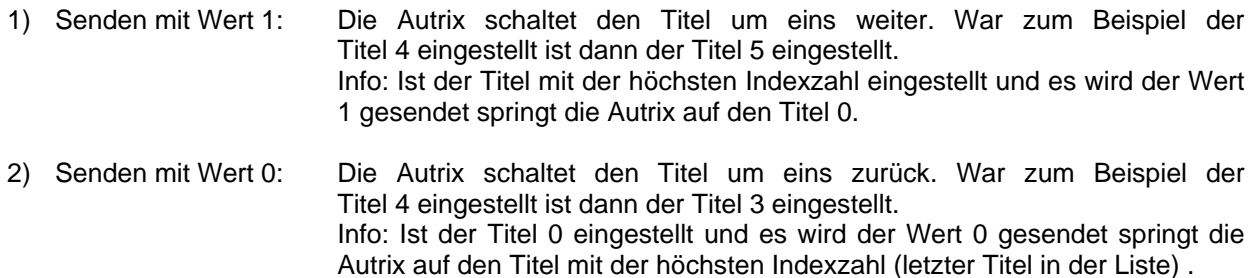

#### *12.10. MCO-Titel (SD Karte) wert*

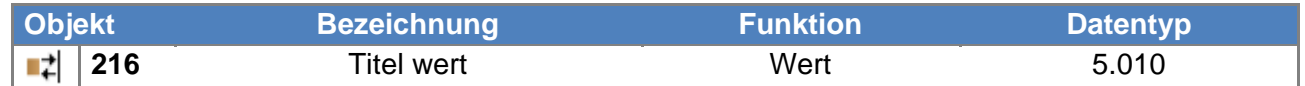

Über dieses Kommunikationsobjekt kann der Titel (MP3 Dateien enthalten) umgeschaltet werden. Der Wert ist null basierend. Das bedeutet, dass der erste Titel in der Liste mit dem Wert 0 ausgewählt wird.

Die Anwahl eines Titels hat nur dann Effekt wenn...

- 1) ...die Autrix im MP3 Playbetrieb ist
- 2) .. die Autrix zwar nicht im MP3 Playbetrieb ist aber zuvor ein Ordnerindex ausgewählt wurde.

Beispiel "Autrix ist im Radiobetrieb":

Bevor nun ein Titel gewählt werden kann, muss der Ordner ausgewählt werden in dem sich der gewünschte Titel befindet. Beachten Sie, dass die Auswahl eines Ordners nur für eine Zeit von ca 5 Sekunden aktiv ist.

Nach dieser Zeit schatet die Autrix automatisch zurück in den normalen Radiobetrieb. Somit wäre dann eine Titelauswahl ohne Effekt.

#### *12.11. MCO-Start/Stop*

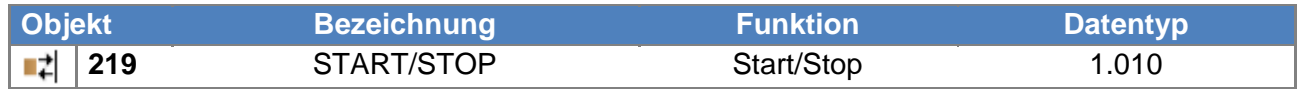

Über dieses Kommunikationsobjekt kann der gerade wiedergegebene Titel(MP3 Datei) oder Radiosender gestoppt werden. Dazu kann das Objekt mit dem Wert 1 oder dem Wert 0 an die Autrix gesendet werden.

- 1) Senden mit Wert 1: Die Autrix startet den ersten Titel des zuletzt gespielten Ordners.
- 2) Senden mit Wert 0: Die Autrix stoppt den MP3 Player bzw. das Webradio.

### *12.12. MCO-Start Title (once)*

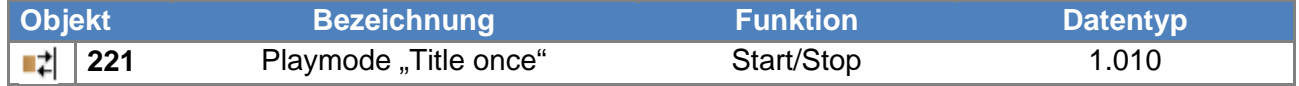

Über dieses Kommunikationsobjekt kann der Playmode für den MP3 Player auf "Title once" gesetzt werden. Wird nun eine MP3 Datei zur Wiedergabe ausgewählt wird die Datei nur einmal abgespielt.

- 1) Senden mit Wert 1: Die Autrix setzt den Playmode des MP3 Players auf "Title once".
- 2) Senden mit Wert 0: Die Autrix setzt den Playmode des MP3 Players auf "Ordner once" (default).

#### *12.13. MCO-Start Title (once) - Status*

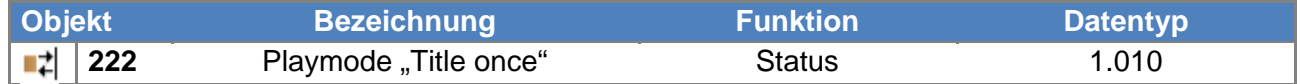

Dieses Kommunikationsobjekt zeigt den Status des aktuellen Playmodes an.

#### *12.14. MCO-Start Title (repeat)*

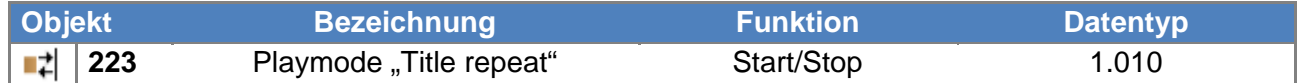

Über dieses Kommunikationsobjekt kann der Playmode für den MP3 Player auf "Title repeat" gesetzt werden. Wird nun eine MP3 Datei zur Wiedergabe ausgewählt wird die Datei ständig wiederholt.

- 3) Senden mit Wert 1: Die Autrix setzt den Playmode des MP3 Players auf "Title repeat".
- 4) Senden mit Wert 0: Die Autrix setzt den Playmode des MP3 Players auf "Ordner once" (default).

# *12.15. MCO-Start Title (repeat) - Status*

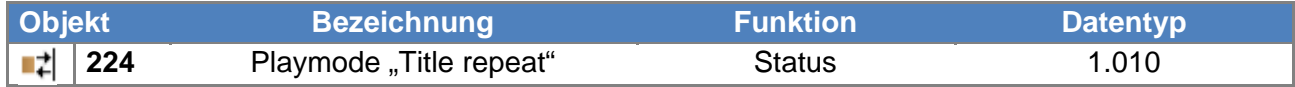

Dieses Kommunikationsobjekt zeigt den Status des aktuellen Playmodes an.

### *12.16. MCO-Start Ordner (once)*

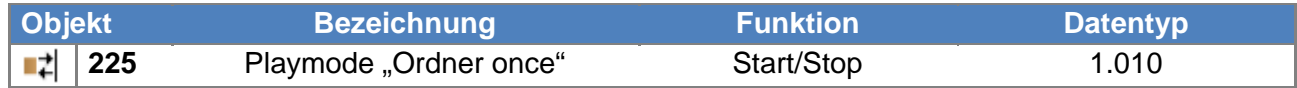

Über dieses Kommunikationsobjekt kann der Playmode für den MP3 Player auf "Ordner once" gesetzt werden.

Wird nun eine MP3 Datei zur Wiedergabe ausgewählt wird der Ordner (in welchem sich die Datei befindet) nur einmal abgespielt. Der Player stoppt also die Wiedergabe, wenn die letzte Datei im Ordner abgespielt wurde.

- 5) Senden mit Wert 1: Die Autrix setzt den Playmode des MP3 Players auf "Ordner once".
- 6) Senden mit Wert 0: Die Autrix setzt den Playmode des MP3 Players auf "Ordner once" (default).

### *12.17. MCO-Start Ordner (once) - Status*

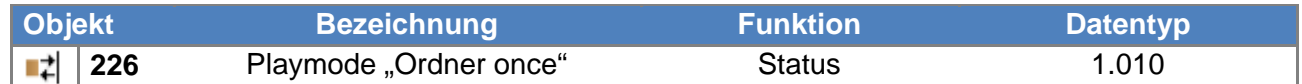

Dieses Kommunikationsobjekt zeigt den Status des aktuellen Playmodes an.

### *12.18. MCO-Start Ordner (repeat)*

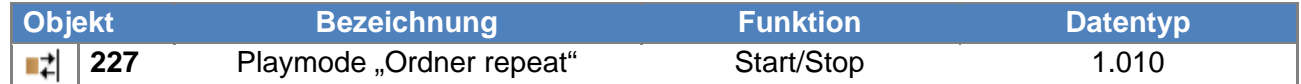

Über dieses Kommunikationsobjekt kann der Playmode für den MP3 Player auf "Ordner repeat" gesetzt werden.

Wird nun eine MP3 Datei zur Wiedergabe ausgewählt wird der Ordner (in welchem sich die Datei befindet) ständig wiederholt. Der Player beginnt also mit der Wiedergabe der ersten Datei im Ordner, wenn die letzte Datei im Ordner vollständig abgespielt ist.

- 7) Senden mit Wert 1: Die Autrix setzt den Playmode des MP3 Players auf "Ordner repeat".
- 8) Senden mit Wert 0: Die Autrix setzt den Playmode des MP3 Players auf "Ordner once" (default).

### *12.19. MCO-Start Ordner (repeat) - Status*

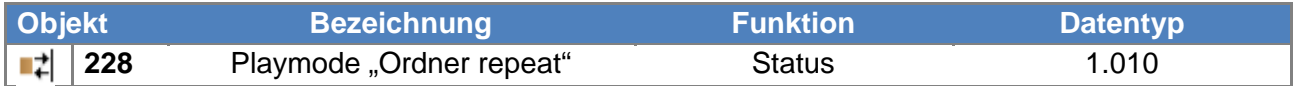

Dieses Kommunikationsobjekt zeigt den Status des aktuellen Playmodes an.

# *13. Bedienung über die Frontblende*

Die Autrix kann unabhängig vom Gebäudebus auch über die Frontblendentastatur bedient werden. Folgende Funktionen stehen zur Verfügung:

- Ein Ausschalten des Verstärkerboards
- Lautstärken einstellen
- Routing (Eine Eingangsquelle einer Verstärker Zone zuordnen)
- Bässe einstellen
- Höhen einstellen
- Master Mute Ein Ausschalten

Abb.: Frontpanel

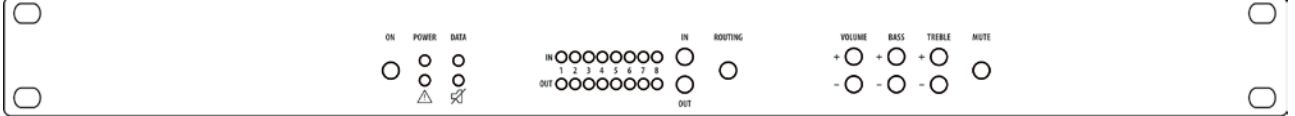

#### *13.1. Power / Ein – Ausschalten*

Über diese Taste kann die Autrix Ein bzw. Aus geschaltet werden. Die grüner "Power" LED zeigt dabei den aktuellen Zustand an. Im ausgeschalteten Zustand ist die LED erloschen. Die Autrix ist dann im Standbybetrieb und kann jederzeit wieder eingeschaltet werden. Während diesem Standbybetrieb kann die Autrix auch über die KNX Schnittstelle wieder eingeschaltet werden.

#### *13.2. Eingangsquelle für eine Zone wählen*

Um einer Zone ein bestimmtes Eingangssignal zuzuweisen, müssen folgende Bedienschritte ausgeführt werden:

Das Einganssignal auswählen:

Dazu wird die Taste "IN" solange betätigt, bis die LED Reihe "IN" die gewünschte Eingansnummer anzeigt.

- 1) Die Zielzone auswählen: Dazu wird die Taste "OUT" solange betätigt, bis die LED Reihe "OUT" die gewünschte Zonennummer anzeigt.
- 2) Die Auswahl (Einganssignal / Zielzone) bestätigen Dazu wird die Taste "Routing" betätigt. Diese Taste arbeitet nach dem Toggle Prinzip: Mehrmaliges Betätigen wechselt jeweils den Zustand zwischen gerade eingestelltem Routing und dem Freischalten der Zone. Ist eine Zone freigeschaltet bedeutet dies, dass kein Eingangssignal in die Zone geroutet ist. Dementsprechend wird in dieser Zone dann keine Musik wiedergegeben.

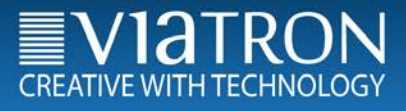

#### *13.3. Lautstärke einer Zone einstellen*

Um die Lautstärke einer Zone einzustellen, müssen folgende Bedienschritte ausgeführt werden:

Die Zielzone auswählen: Dazu wird die Taste "OUT" solange betätigt, bis die LED Reihe "OUT" die gewünschte Zonennummer anzeigt.

1) Lautstärke einstellen:

Dazu benutzt man die beiden Tasten "VOLUME+" und "VOLUME -". Entsprechend welche der beiden Tasten gerade betätigt wird, verändert sich die Lautstärke in der zuvor ausgewählten Zone. Der gerade eingestellte Wert wird an der LED Reihe "IN" angezeigt.

#### *13.4. Klangregelung einer Zone einstellen (Bass)*

Um die Bässe einer Zone einzustellen, müssen folgende Bedienschritte ausgeführt werden:

Die Zielzone auswählen:

Dazu wird die Taste "OUT" solange betätigt, bis die LED Reihe "OUT" die gewünschte Zonennummer anzeigt.

1) Bass einstellen:

Dazu benutzt man die beiden Tasten "BASS+" und "BASS -". Entsprechend welche der beiden Tasten gerade betätigt wird, verändern sich der Bässe in der zuvor ausgewählten Zone. Der gerade eingestellte Wert wird an der LED Reihe "IN" angezeigt.

### *13.5. Klangregelung einer Zone einstellen (Höhen)*

Um die Höhen einer Zone einzustellen, müssen folgende Bedienschritte ausgeführt werden:

Die Zielzone auswählen: Dazu wird die Taste "OUT" solange betätigt, bis die LED Reihe "OUT" die gewünschte Zonennummer anzeigt.

1) Höhen einstellen:

Dazu benutzt man die beiden Tasten "TREBLE+" und "TREBLE -". Entsprechend welche der beiden Tasten gerade betätigt wird, verändern sich die Höhen in der zuvor ausgewählten Zone. Der gerade eingestellte Wert wird an der LED Reihe "IN" angezeigt.

# *13.6. MasterMute / Ein – Ausschalten*

Um die Autrix komplett stumm zu schalten, wird die Funktion "MasterMute" benutzt. Diese wird über die Taste "MUTE" ein – und ausgeschaltet.

Diese Taste arbeitet nach dem Toggle Prinzip:

Mehrmaliges Betätigen wechselt jeweils den Zustand zwischen:

Mute (Stummschaltung) und Unmute (Stummschaltung aufheben).

Der aktuelle Zustand wird an der LED "Mute" (Symbol "Durchgestrichener Lautsprecher") angezeigt.

# *14. Gerät montieren und anschliessen*

Die Montage erfolgt in ein 19" Rack. Für die Montage wird eine freie SCHUKO®-Steckdose benötigt. • Busleitung anschließen.

• NF-Eingänge und Lautsprecherausgänge anschließen.

• Netzspannungsleitung anschließen.

Programmier-Taste und -LED sowie Schnittstellen sind nur von der Geräte-Rückseite zugänglich. Wenn möglich, physikalische Adresse und Anwendungssoftware vor der endgültigen Montage in das Gerät laden.

Da das Gerät keinen Hauptschalter besitzt, ist es im Elektroverteiler durch eine geeignete und entsprechend gekennzeichnete Hausinstallations-Sicherung separat abzusichern!

# *15. Technische Daten*

# *15.1. Datenblatt*

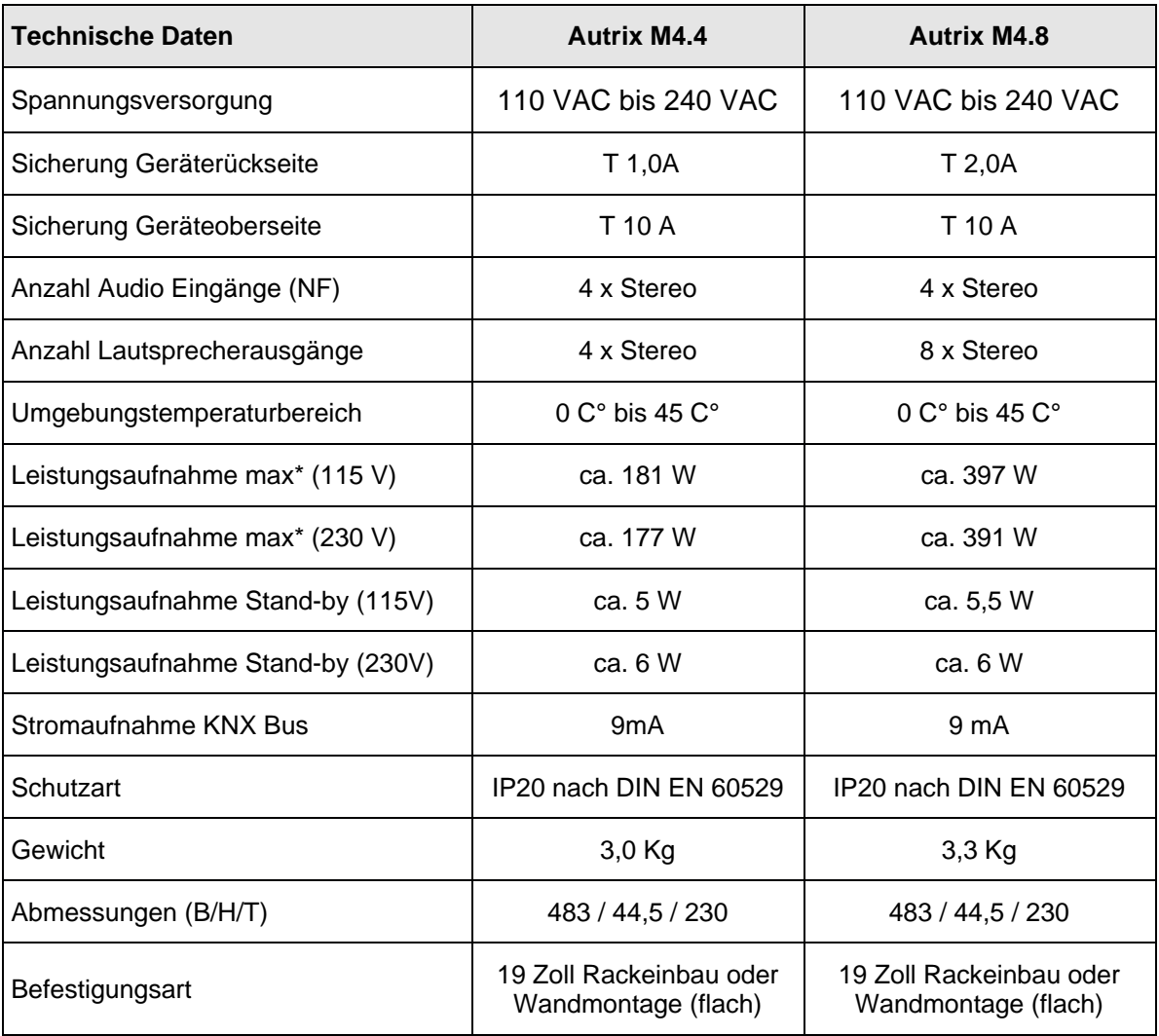

\* Die Leistungsaufnahme bei mittlerer bis hoher Lautstärke an allen 8 Stereozonen. Bei besonders bassbetonten Audioinhalten und sehr hohen Lautstärken kann die Leistungsaufnahme ansteigen.

# *15.2. System – und Fehlermeldungen (LEDs Front)*

Die Autrix verfügt an der Frontblende über Anzeige LEDs, die wie folgt gruppiert sind:

# Channel LEDs:

8 x LED Input<br>8 x LED Output 8 x LED

#### Status LEDs:

- 1 x Power
- 1 x Data
- 1 x Warnung (Symbol "Warndreieck")
- 1 x Mute (Symbol "Durchgestrichener Lautsprecher")

Die Funktion der LEDs ist der folgenden Tabelle zu entnehmen.

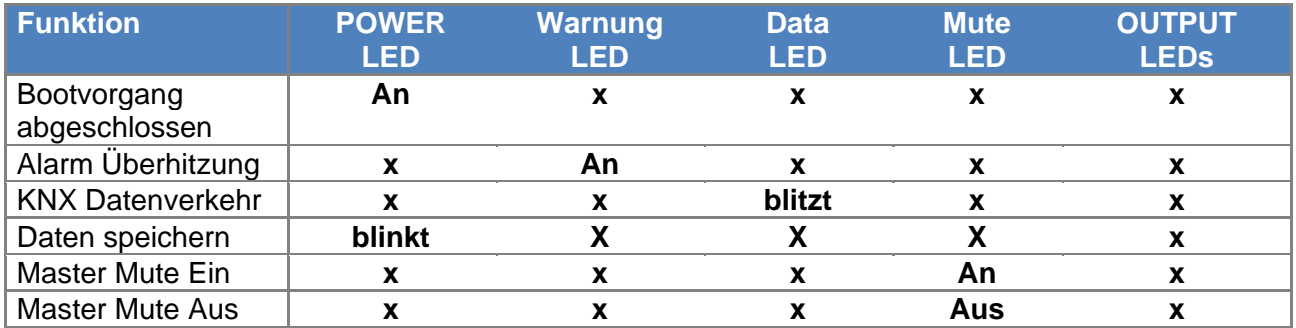

# *16. Wartung und Pflege*

Bitte verwenden Sie zur Reinigung niemals ätzende Mittel oder Lösungsmittel. Das Gerät kann mit einem trockenen Tuch von außen gereinigt werden.

Ansonsten ist das Gerät wartungsfrei. Bei Schäden (z.B. durch Transport oder Lagerung) dürfen keine Reparaturen vorgenommen werden.

# *17. Wichtige Informationen*

### *17.1. Haftungsausschluss*

Trotz Überprüfung des Inhalts dieser Druckschrift auf Übereinstimmung mit der Hard- und Software sind Abweichungen nicht immer vollkommen ausgeschlossen. Daher können wir hierfür keine Gewähr übernehmen. Notwendige Korrekturen werden in neuen Versionen des Handbuchs berücksichtigt.

Technische Änderungen der Produkte sowie Änderungen des Inhaltes dieses Dokuments behalten wir uns jederzeit ohne Vorankündigung vor.

Einbau und Montage von elektrischen Geräten dürfen nur durch eine Elektrofachkraft erfolgen. Dabei sind unbedingt die geltenden Unfallverhütungsvorschriften zu beachten. Bei Nichtbeachtung der Installationshinweise können Schäden am Gerät selbst, Brand oder andere Gefahren entstehen.

Diese Anleitung ist Bestandteil des Produktes und muss beim Endkunden verbleiben.

### *17.2. Bestimmungsgemäßer Gebrauch*

Die Autrix ist für die ortsfeste Installation im Innenbereich bestimmt. Zur Montage in 19-Zoll-Rack Systeme IEC 60297.

#### *17.3. Gewährleistung*

Wir leisten Gewähr im Rahmen der gesetzlichen Bestimmungen. Bitte schicken Sie das Gerät portofrei mit einer Fehlerbeschreibung und in der Originalverpackung an unser Service Center. (Viatron GmbH, Barschweg 2, 76275 Ettlingen)

#### *17.4. Warnhinweise*

**Das oben beschriebene Gerät darf niemals so eingesetzt werden, dass das Gerät einen gesundheits- oder lebenssichernden Zweck erfüllen muss!**

**Das oben beschriebene Gerät darf ebenfalls nicht benutzt werden, wenn durch die Verwendung Gefahren für Menschen, Tiere oder Sachwerte entstehen könnten!**

**Das Hören von lauter Musik kann zu Hörschäden führen!**

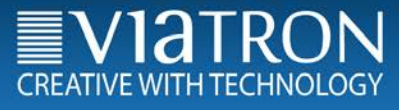

# *18. Kontakt*

Viatron GmbH Carl Metz Straße 3 76275 Ettlingen, Germany Telefon: +49 (0)7243 5148-370 Telefax: +49 (0)7243 5148-351 E-Mail: info@viatron.de

Weitere Informationen unter www.viatron.de

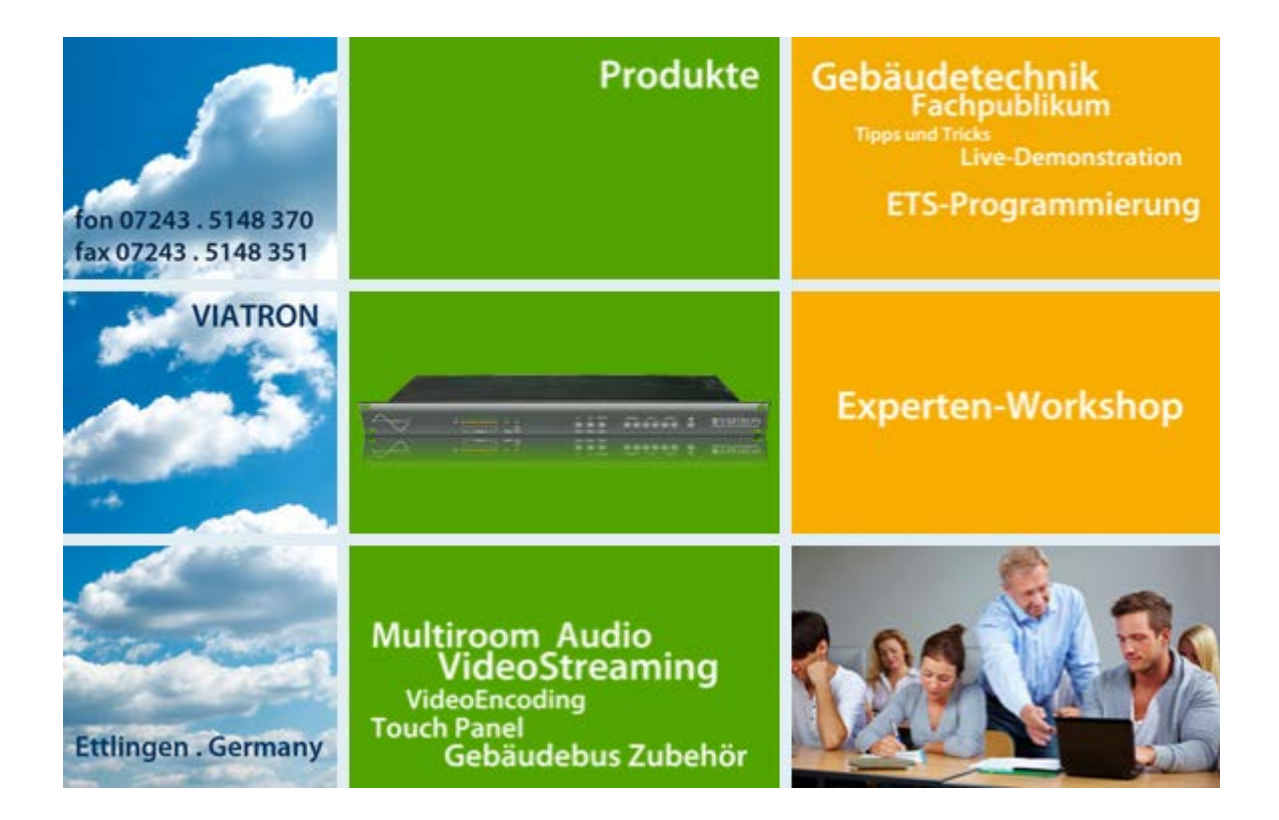